### <span id="page-0-0"></span>Annotated Wireframes CMS Tool

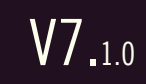

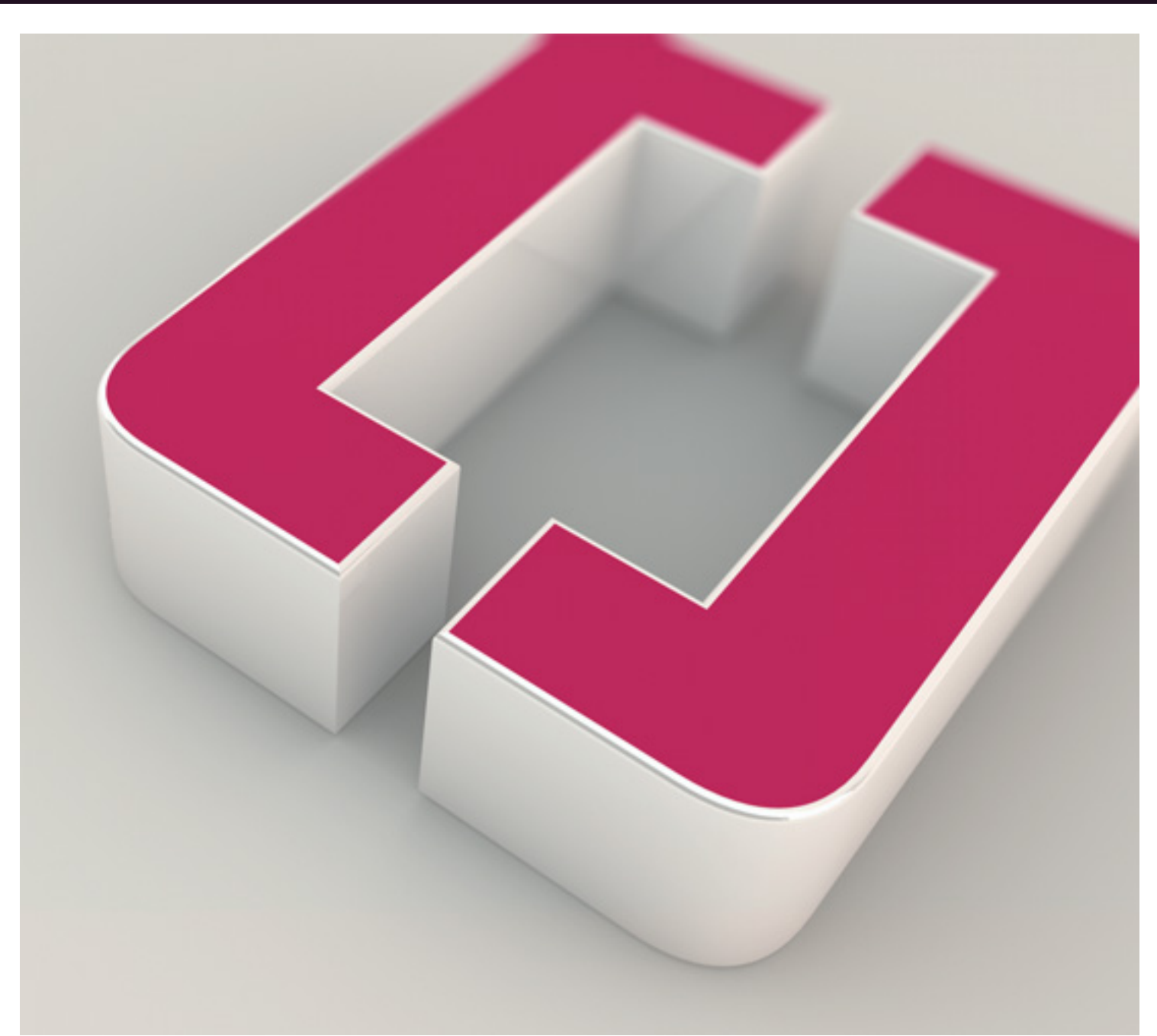

UX Team: Kevin Thompson Craig Wood Miri Cohen Meirav Ameo Sam Matthews

Dev Rep: Meirav Ameo Alon Lelcuk

### <span id="page-1-0"></span>Table of Contents CMS Tool

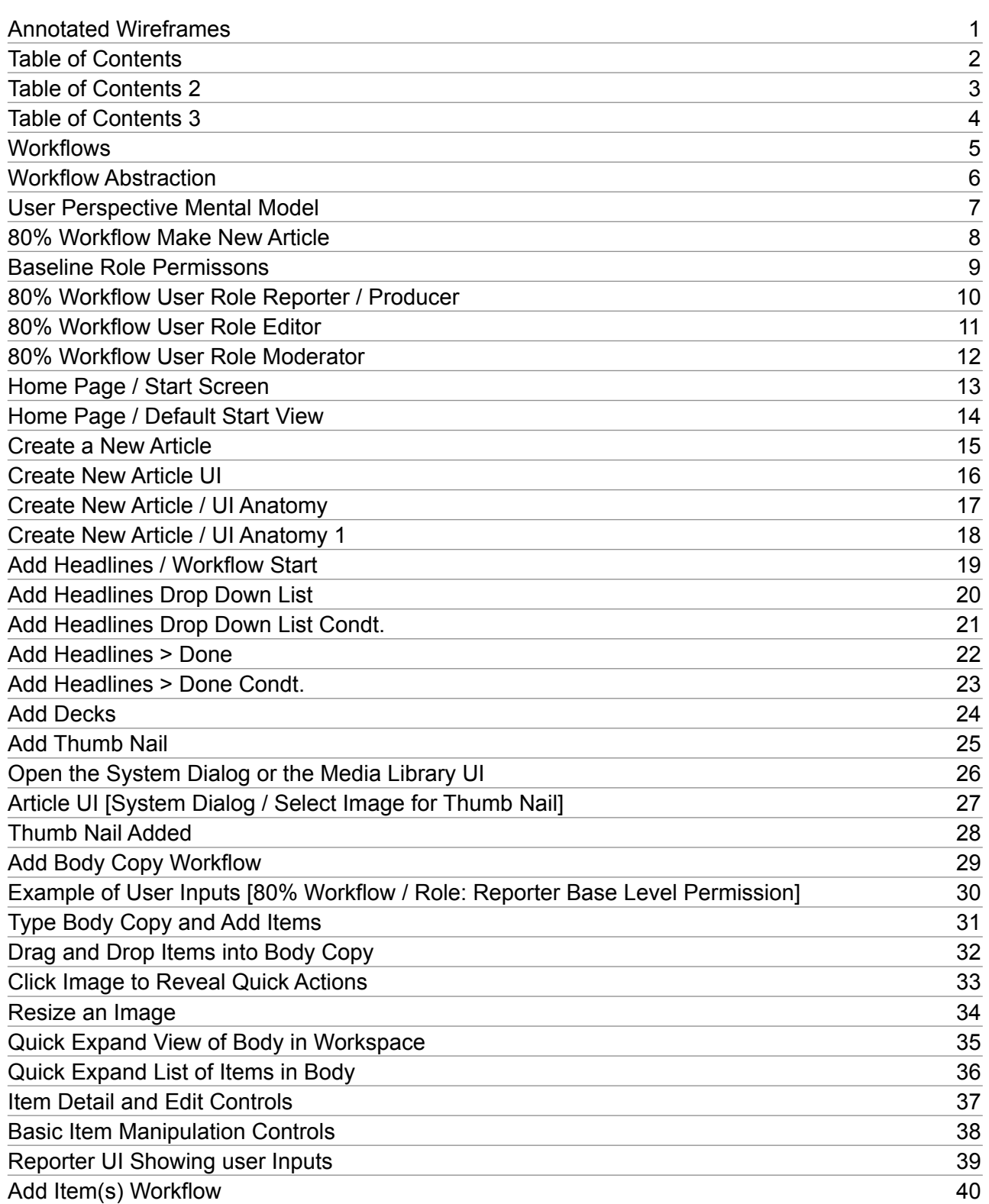

### <span id="page-2-0"></span>Table of Contents 2 CMS Tool

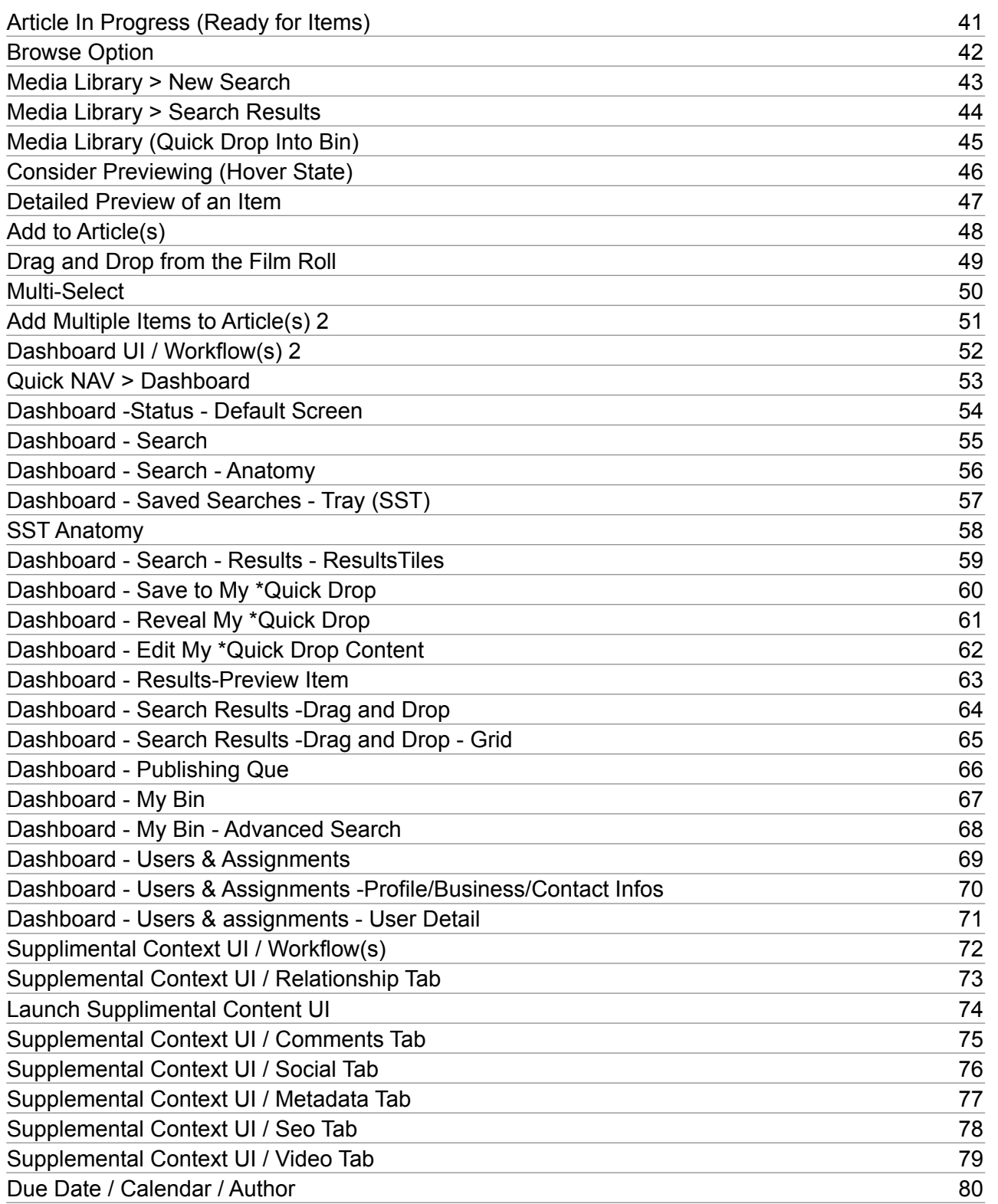

### <span id="page-3-0"></span>Table of Contents 3 CMS Tool

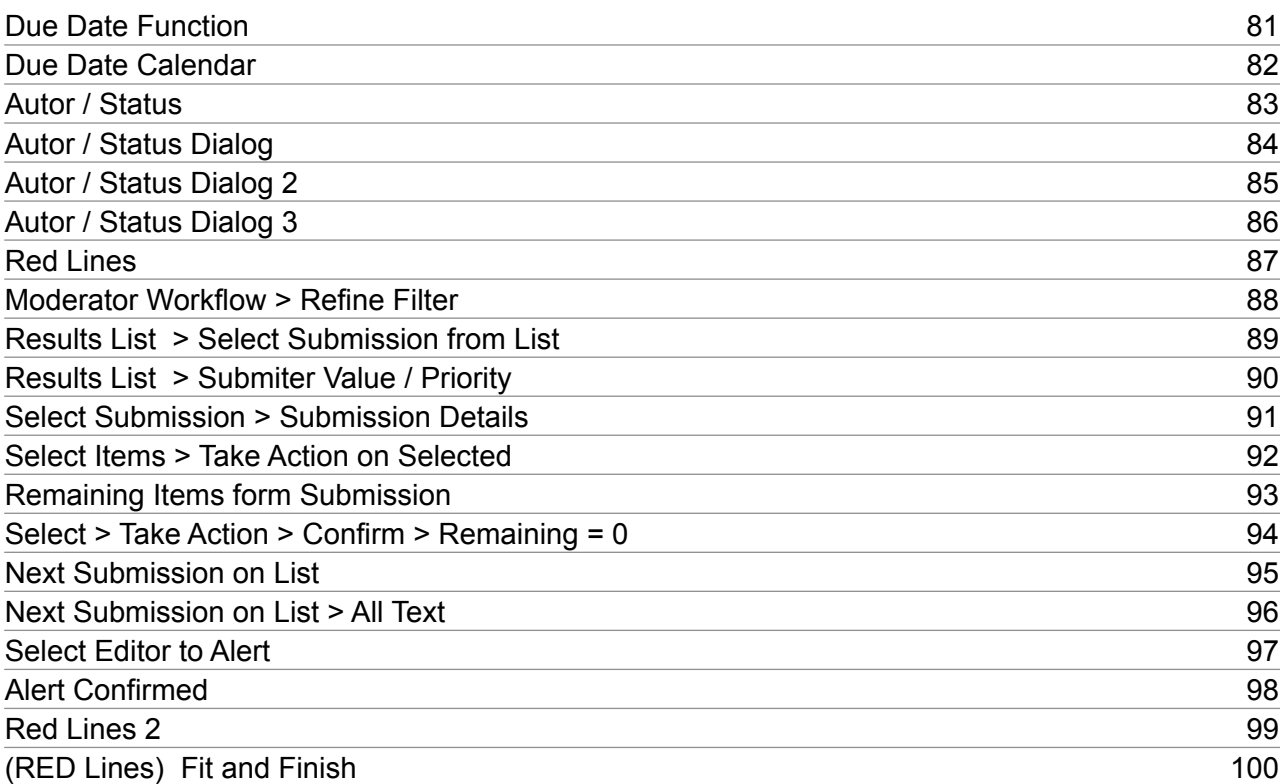

<span id="page-4-0"></span>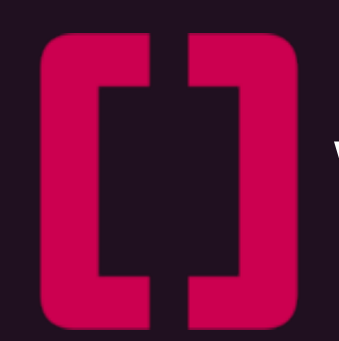

# Workflows / Taxonomies

**Use Case: ID**

# <span id="page-5-0"></span>Workflow Abstraction CMS Tool

V7.1.0

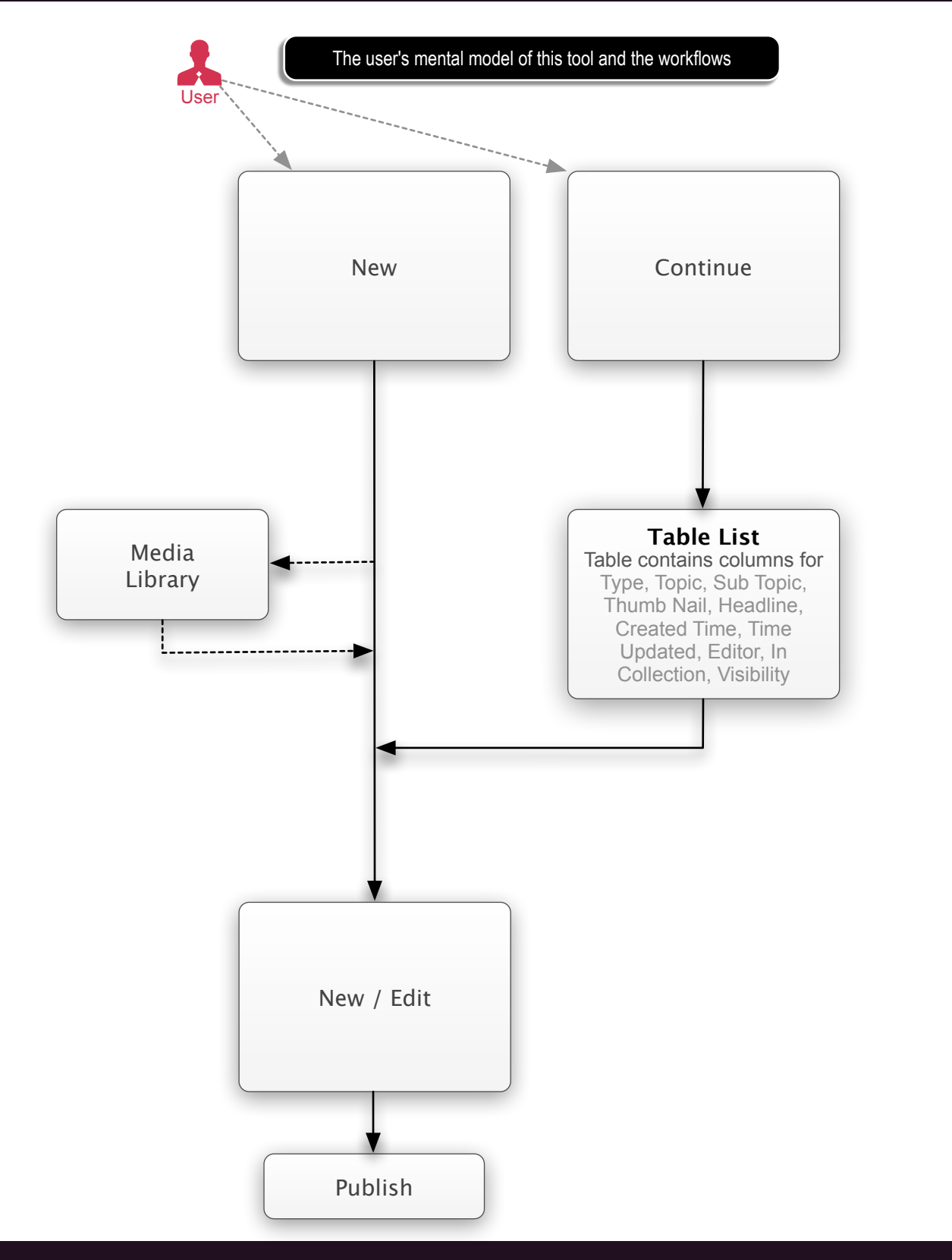

vocativ / Conceptual / Ideation / Discovery<br>Prepared by: Kevin Thompson / Senior Principal User Experience Information Architect UXd

**Use Case: ID**

# <span id="page-6-0"></span>User Perspective Mental Model CMS Tool

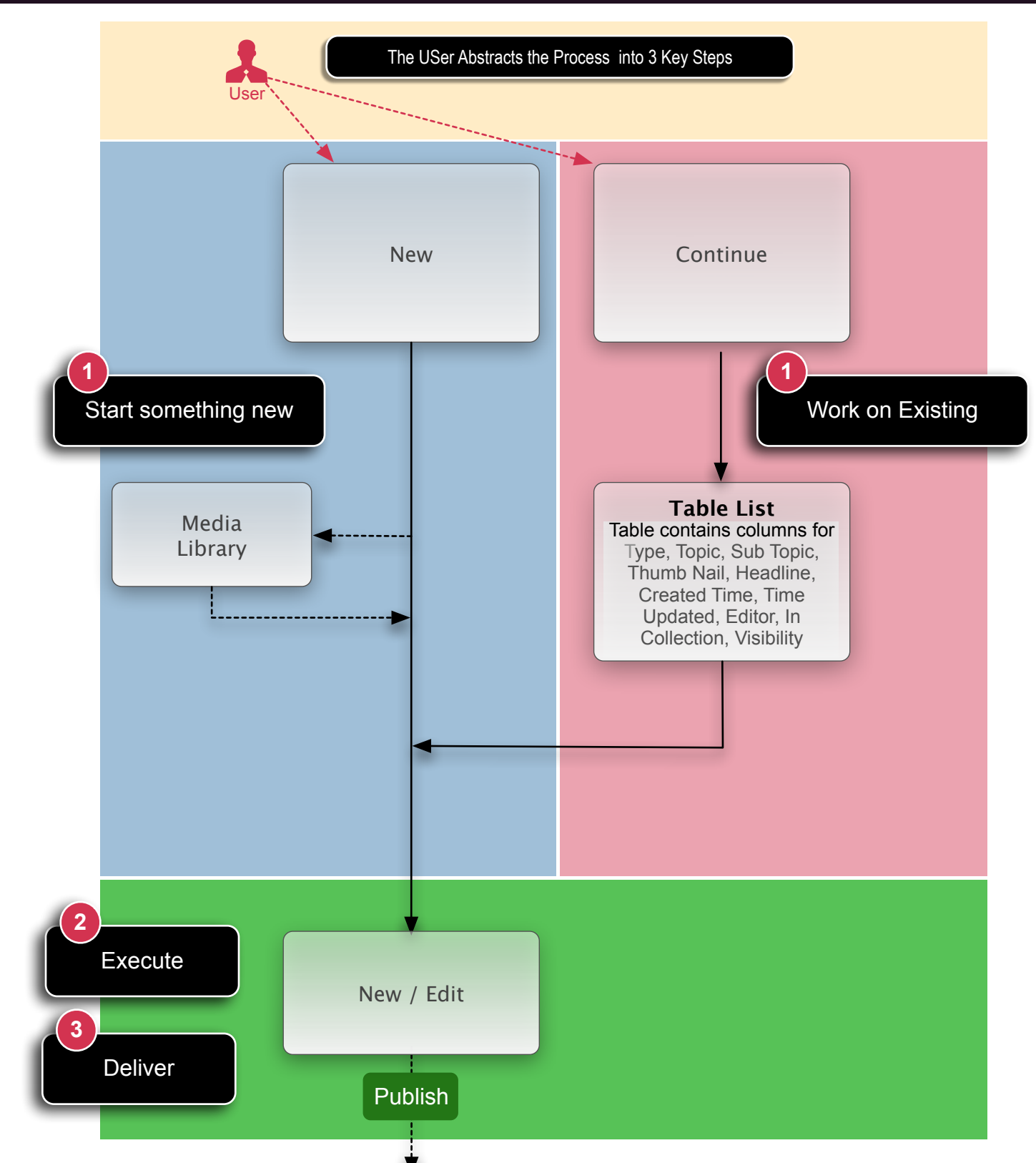

**Use Case: ID**

### <span id="page-7-0"></span>80% Workflow Make New Article CMS Tool

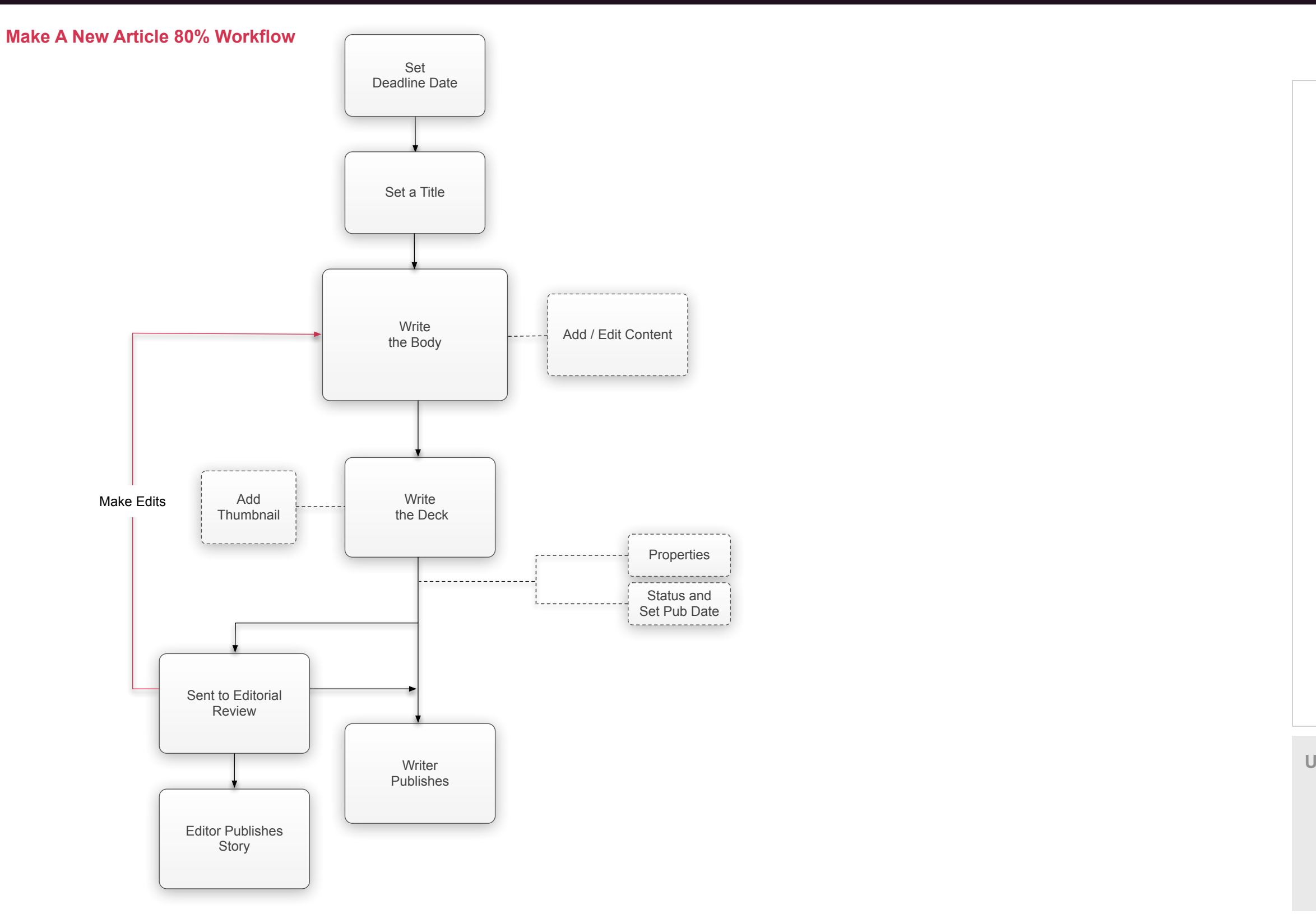

<span id="page-8-0"></span>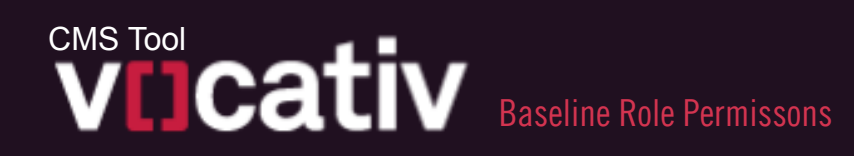

# V7.1.0

**User Role:**

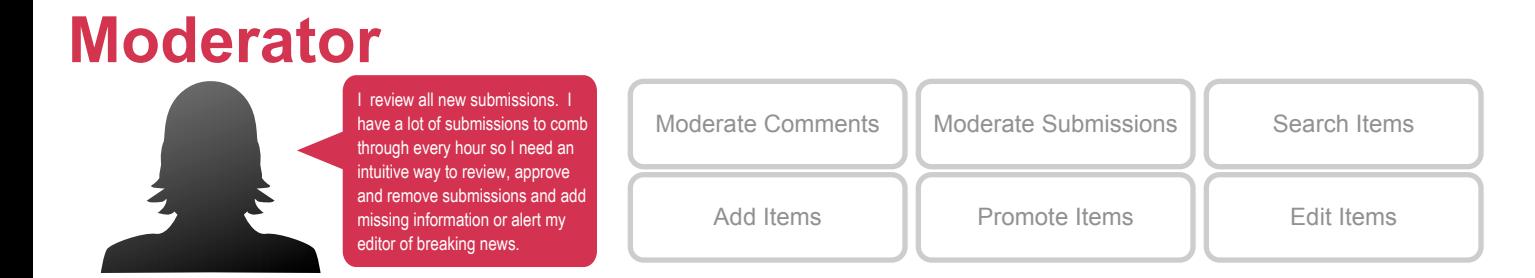

### **User Role:**

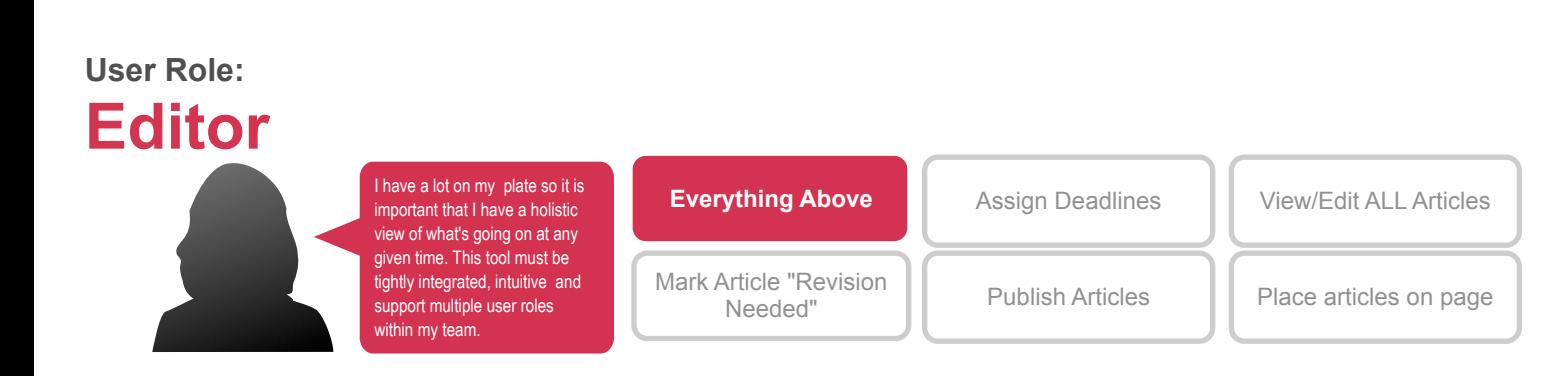

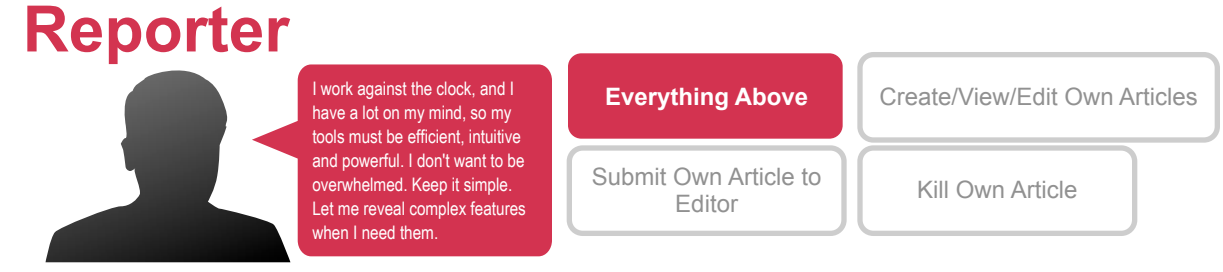

#### **Baseline Permissions**

There is a hierarchy in the editorial staff that relates directly to the number of tasks a given role is responsible for. For this reason we have granted default permissions to user roles, each role building upon the last. However, we know that titles and responsibility don't always line up, which I why each user's permissions should be editable on a case by case basis.

### <span id="page-9-0"></span>WICAtiv 80% Workflow User Role Reporter / Producer CMS Tool

V7.1.0

#### **User Role:**

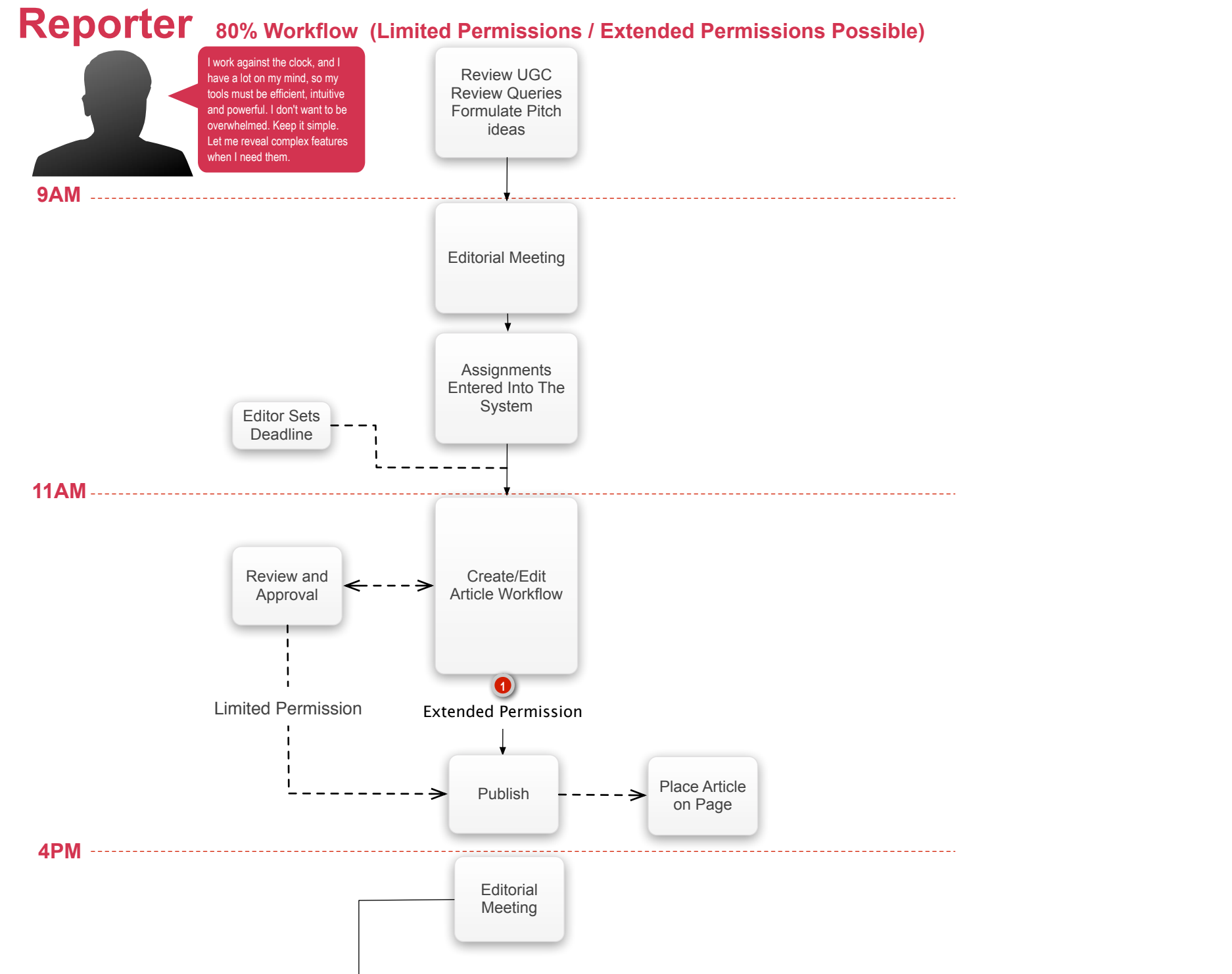

#### **8 Hours As a Vocativ Reporter, My Story**

I start my day by catching up up on the stories I that I am interested in - looking at what international newspapers have put out over night and reviewing user-submissions in my topic of expertise. By the time I arrive at work at 9AM I have a a number of so tires I'd like to pursue during the course of my day.

will send my article back to me for further Once I've completed my article, I submit my work to my Editor for review. He or she will make their edits and, if approved, they will place it in the publishing que and ultimately on the homepage. If not approved,my Editor revisions.

I meet with my Editor at 9AM and go over the angles I'd like to pursue and he or she decides which of those stories I am responsible for producing and gives me a firm deadline to submit my article for review.

Then I go to work. Regardless of the scope and urgency of the story, I will need quick access to all of my tools without leaving my workspace. If we've received a particularly submission from our network, I need to be able to place that item into an articled, write a short headline, deck and body and publish within a meter of minutes. If I am working on as long-form investigation, I need to be able to focus of choosing the right words while an assistant gathers supporting elements in a shared bin. If I am publishing a documentary, I need to schedule publishing so I can build a buzz around the release.

After this process is finished. I find the next story I want to report and start all over again.

# <span id="page-10-0"></span>**WITCATIV** 80% Workflow User Role Editor CMS Tool

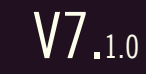

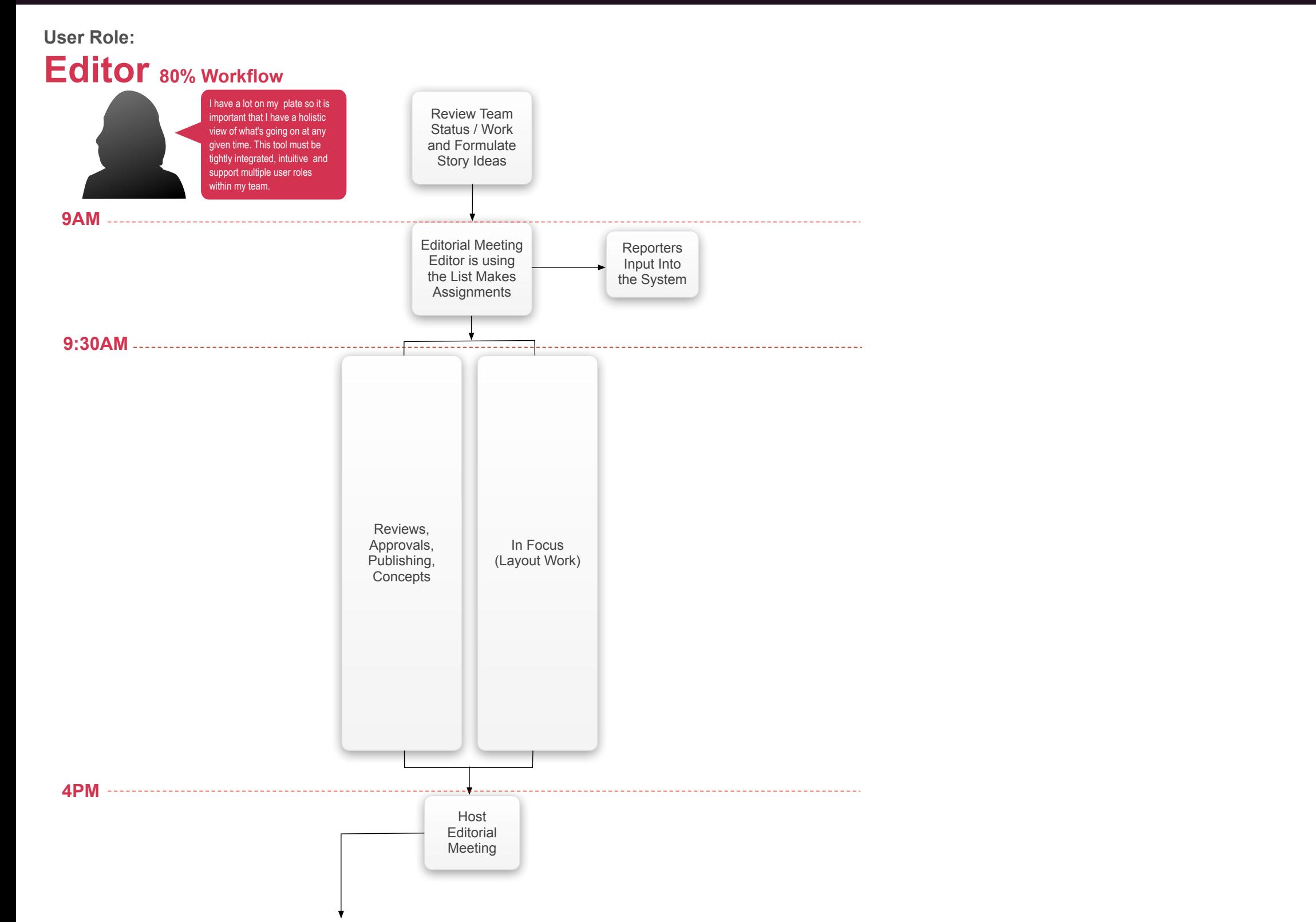

#### **8 Hours As a Vocativ Editor, My Story**

It's my job to make sure publishing runs on schedule and a high quality product is delivered to our viewers.

I state my day my reviewing the previous day's work as well as investigating what stories need to be covered today. At 9AM I hold a staff meeting, refining and approving pitches from my reporters and assigning assigning stories to those who's pitches are not approved. I set deadlines based on urgency, my own work load, and what other stories are scheduled to be published today.

After I disband the staff meeting, I prioritize the rest of my day by what stories are most urgent to be published and what sections of the site are in need of fresh content. I need to be able to quickly see what my team is working on so I can direct resources where they are most needed, all without leaving whatever screen I am currently on.

### <span id="page-11-0"></span>80% Workflow User Role Moderator CMS Tool

### V7.1.0

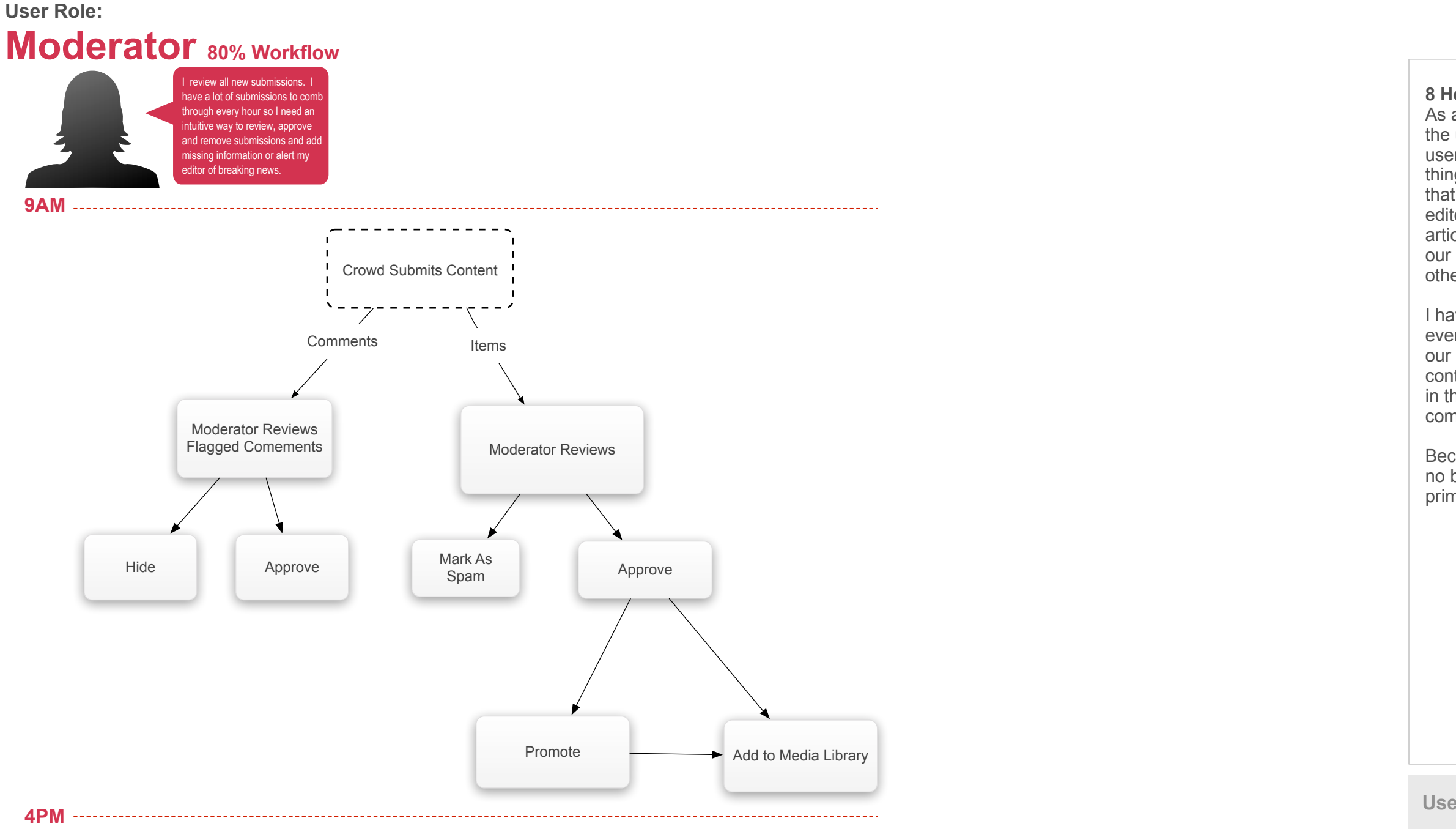

#### **8 Hours As a Vocativ Moderator, My Story**

As a moderator my sole purpose is to leverage the user generated content to enhance the end user experience on our site. This means two things: first and foremost I want to make sure that excellent submissions are given to the editors and reporters who will use them in their articles and secondly I want to make sure that our site is not defiled by spam or hateful or otherwise inappropriate comments and items.

I have a simple task. I read every comment on every article and approve or hide them from our site. I review every piece of user generated content and delete it or approve it, promoting it in the media library if it is particularly compelling.

Because this is a repetitive task, I need to be no boundaries or navigation between my primary workspace and the function of my job.

# <span id="page-12-0"></span>Home Page / Start Screen

# <span id="page-13-0"></span>WICativ Home Page / Default Start View CMS Tool

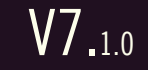

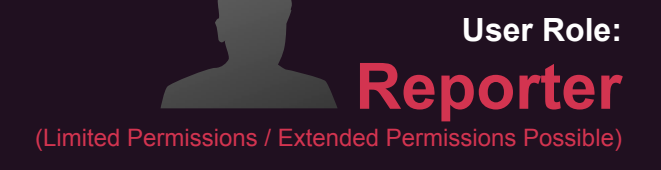

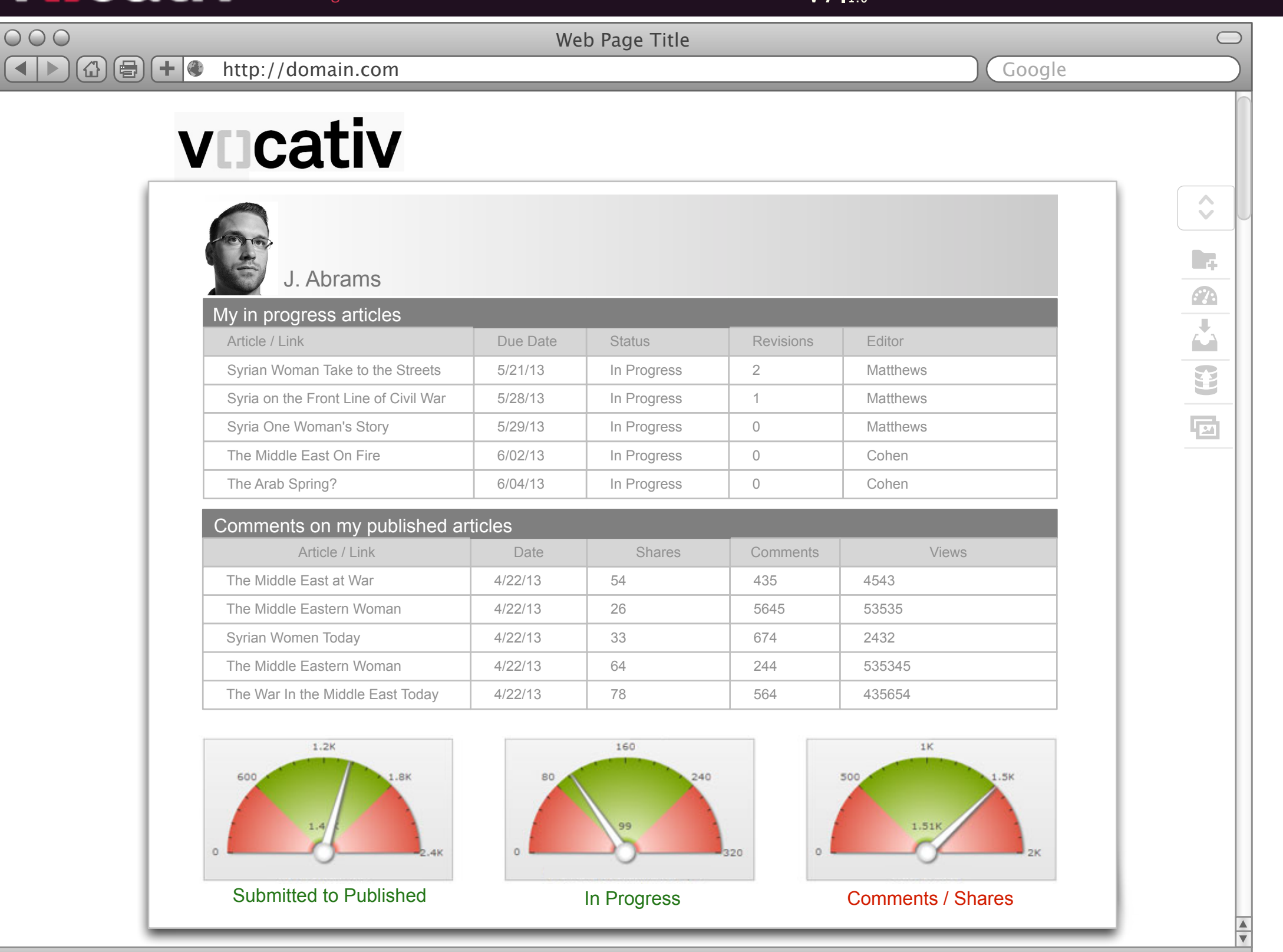

When I sign on to C2V in the morning, I want to know two things: How my published articles are doing and what work I have left to do.

I'd want to know at a glance if more people have been commenting and sharing my articles as well as how well I am doing getting articles published,.

#### **Home Page Start Page**

<span id="page-14-0"></span>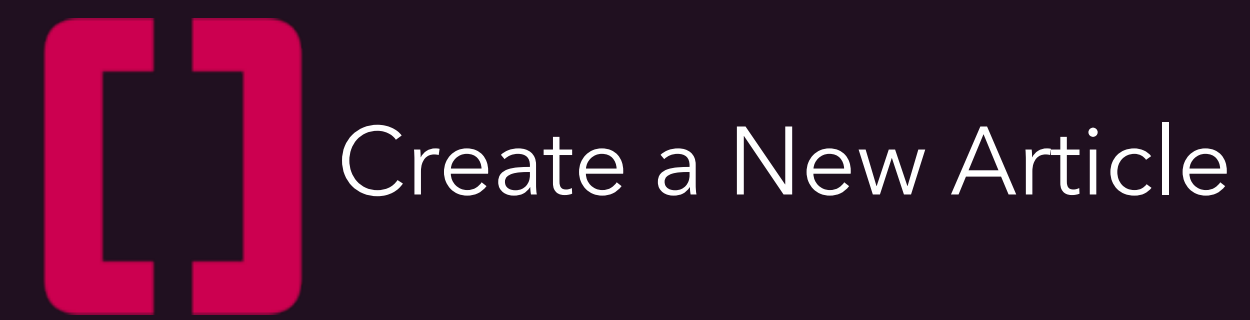

///

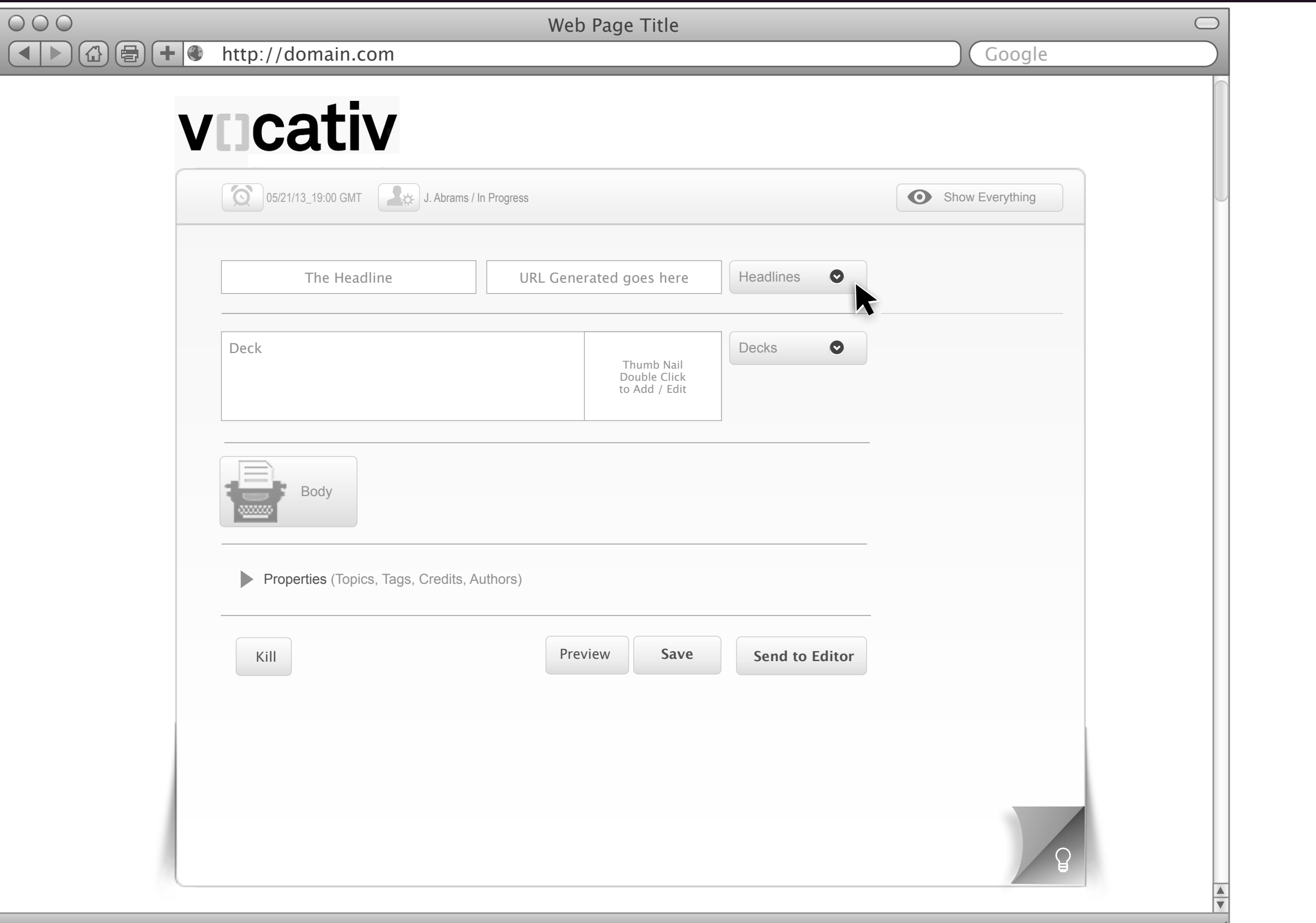

# <span id="page-15-0"></span>Create New Article UI CMS Tool

V7.1.0

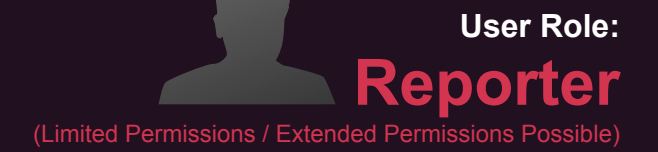

#### **The Create / Edit Article UI**

This illustration depicts the start state of the UI when the user has chosen to Create a New Article.

From this Compact UI the user can easily and intuitively Create, Preview, Tag, Save and Publish articles very quickly. The UI is intended to be very clean and visually minimal in the layout. The visual creative must be engaging, lite and NOT techie.

There are other supporting functionalities on the UI that will be annotated as part of the next Phase.

The intent of these wireframes is to show a holistic view of the workflows and UIs so the editorial and development teams can review assess, scope and prioritize features and functions.

The User Story for the Phase one requirement that ties the specific UI back to the requirements will be found in the Use Case box below.

# <span id="page-16-0"></span>**WIJCativ** Create New Article / UI Anatomy CMS Tool

V7.1.0

Clicking anyone of these three buttons will pop up a calendar / time widget where the user will set the perimeters of their chosen deadline due date and ime. Currently this is a display item and not tied back to any notification or alarm functionality on the ackend.

The user will/can type directly into the Headline field o create a Headline. A Headline (or a Headline ype) is required. When the user types in the Headline field then clicks anywhere outside of that ield a URL for that Headline is automatically enerated.

#### **The Create / Edit Article UI**

The Anatomy of this UI is as follows:

#### **Set the Deadline Due Date and Time**

The Deck, like the Headline, is a text field. This Deck section of the UI has the same functionality as he Headline section above (more on this later in his document). A Deck and Thumbnail are required. Without either the Publish button is not Enabled / Revealed.

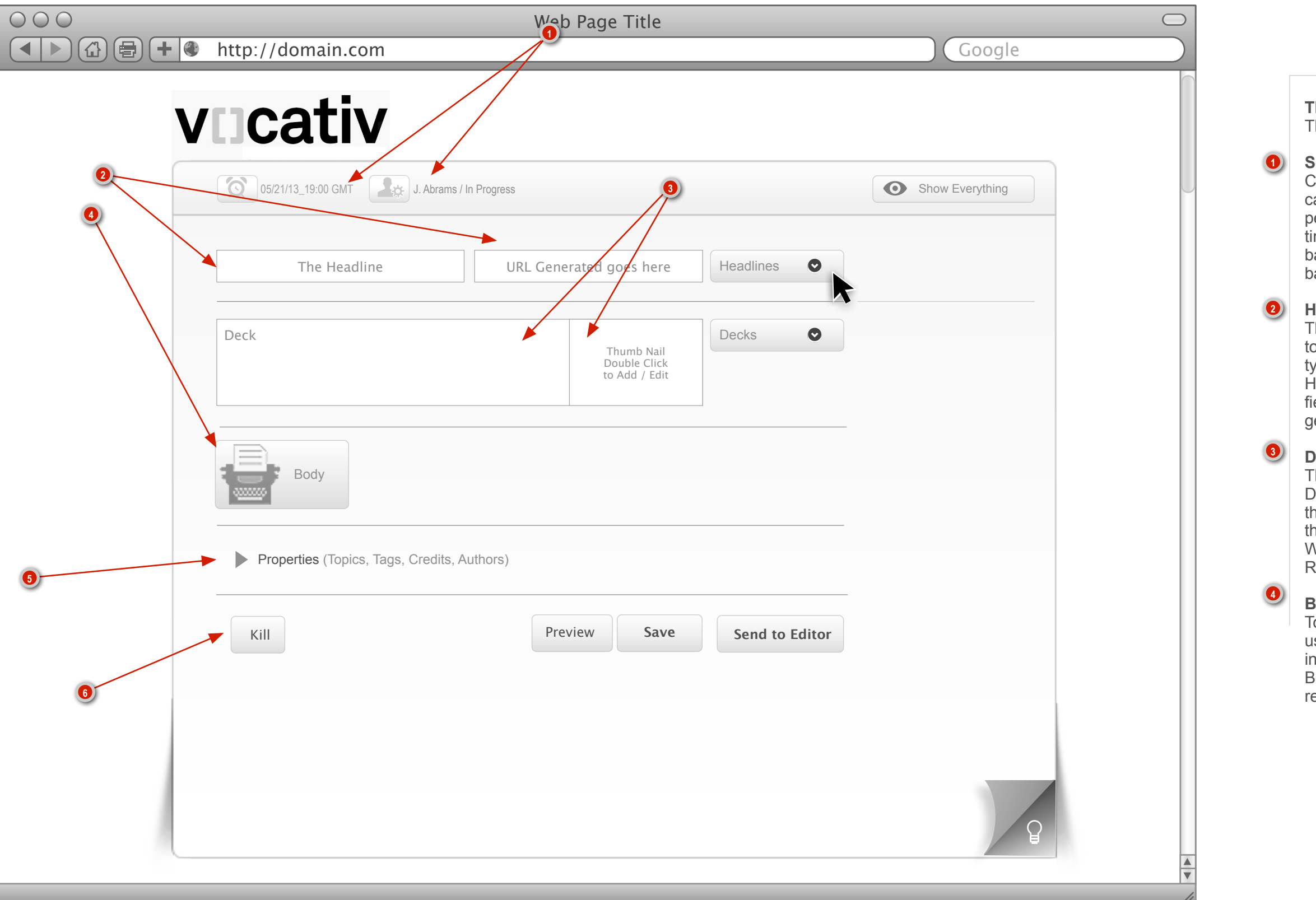

#### **Headline Creation**

#### **Deck and Thumbnail**

#### **Body Copy**

To create the rich text Body Copy for the Article the user will click this button. This will launch the nternal Rich Text Editor. In turn to Edit the created Body copy the user will click the button again thus elaunching the Rich Text Editor Tool.

# <span id="page-17-0"></span>Create New Article / UI Anatomy 1 CMS Tool

V7.1.0

#### **The Create / Edit Article UI**

The Anatomy of this UI is as follows:

#### **Properties Metadata**

The user can/will Add (Tag) Metadata to the Article from the Properties Section via the Accordion Reveal. Within this Section the user will be able to access all the current hooks for Metadata creation and attribution that the CMS tool currently possess.

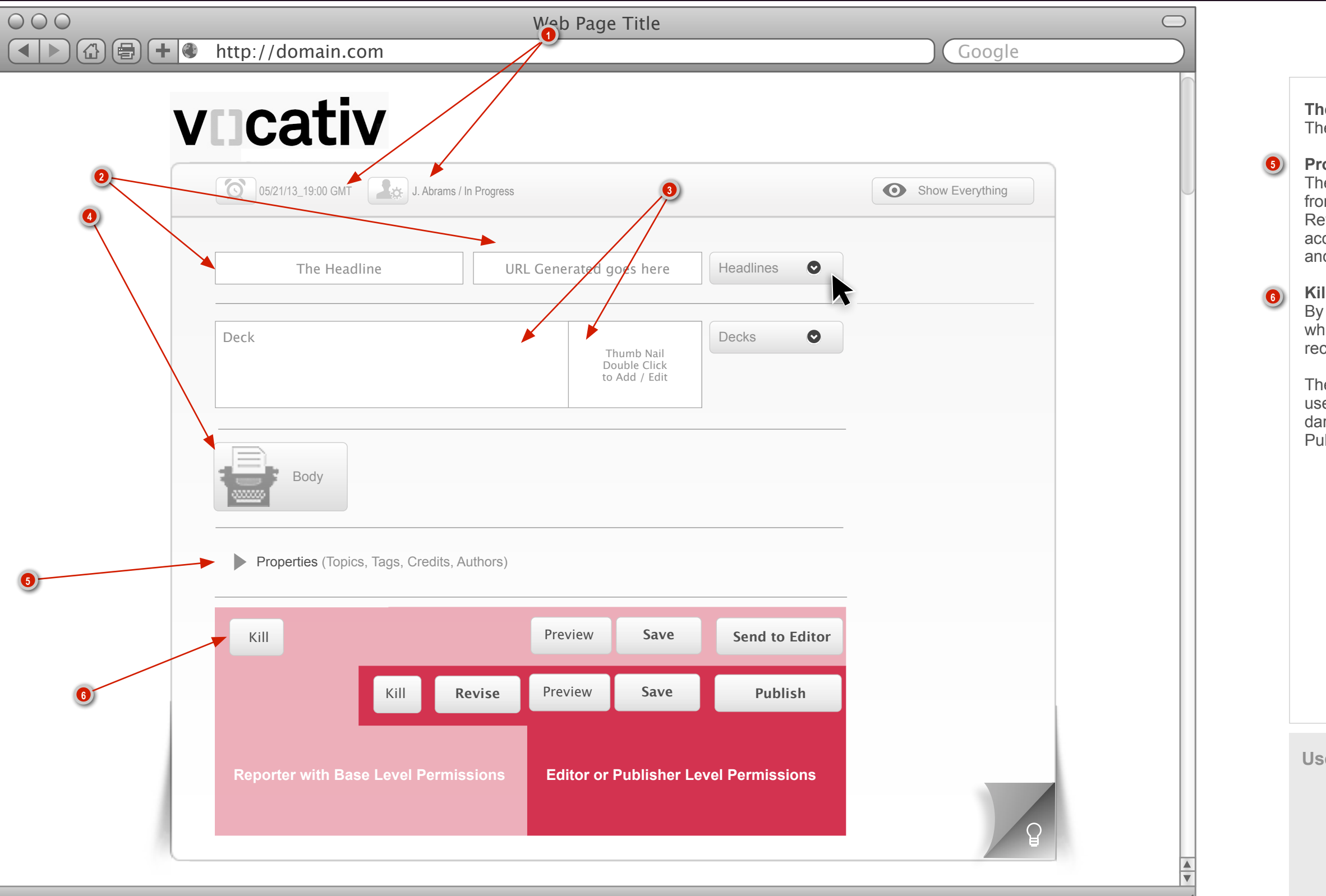

#### **Kill Function**

By clicking this button the user can Kill an article which is to say that it is no longer active but the record of it may still remain on the server.

The light pink area shows the functionality that a user with no permissions would have where as the dark pink area shows the functionality a user with Publisher level permissions will have.

# <span id="page-18-0"></span>Add Headlines / Workflow Start CMS Tool

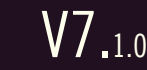

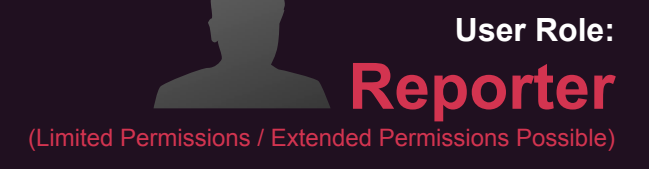

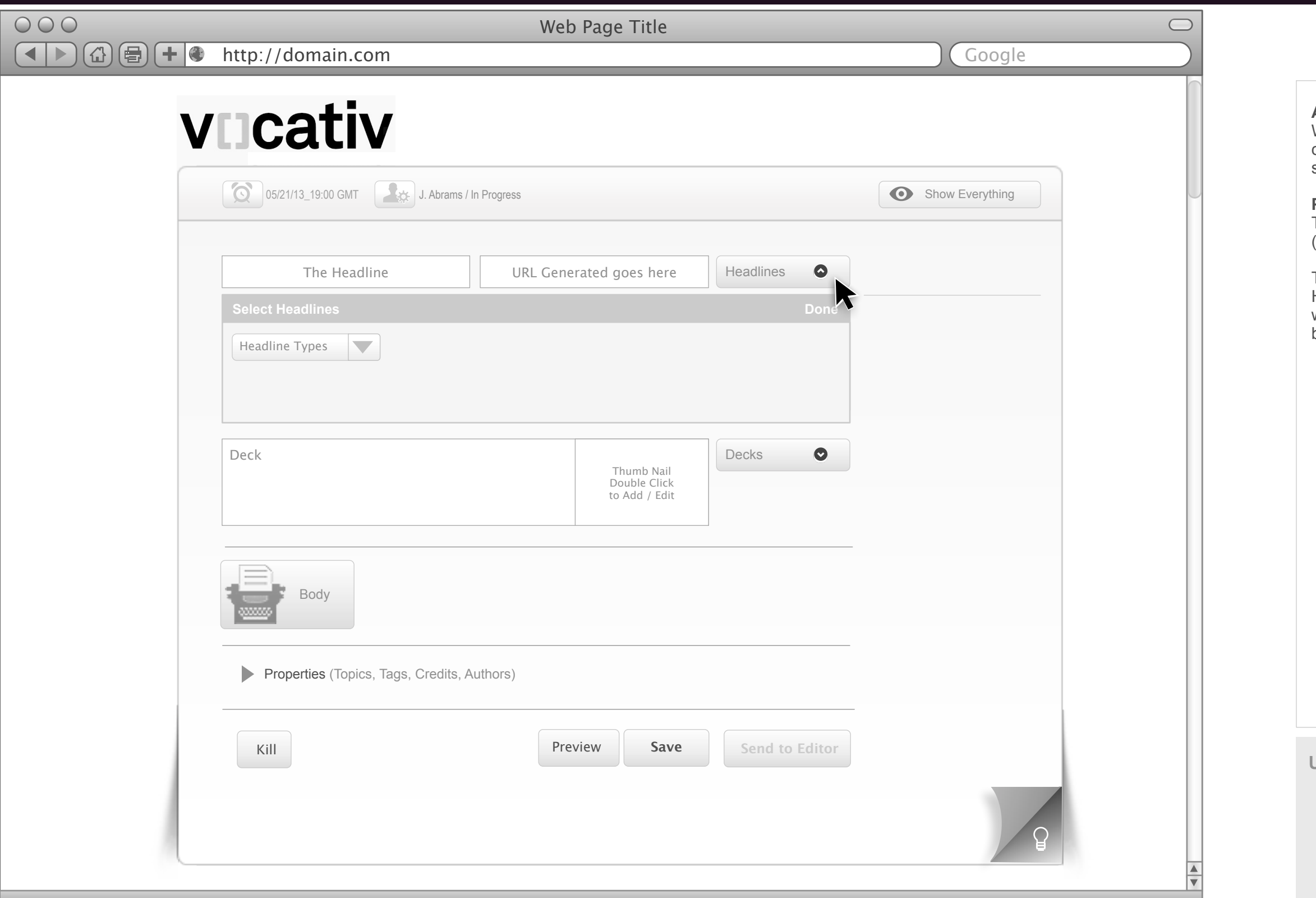

#### **Add Headline Button**

When the user clicks the Headlines button the content of the workspace is shifted downward yet still reaming Above the Fold.

#### **Pattern Widget (Accordion Reveal)**

This widget allows the user to reveal a list of Types (in this case Headline Types)

To begin this wizard like workflow the user clicks the Headline button which reveals the Headline Types window. The user then clicks the Headline Types button.

# <span id="page-19-0"></span>Add Headlines Drop Down List CMS Tool

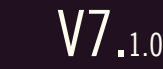

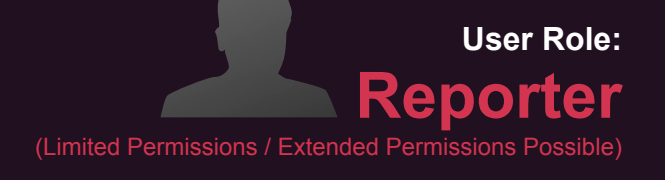

By clicking this Headline Types button a window, as illustrated here, is presented to the right of the button. The window will contain all the Headline Types that are currently available. Each Headline Type is preceded by an icon that represents that Type.

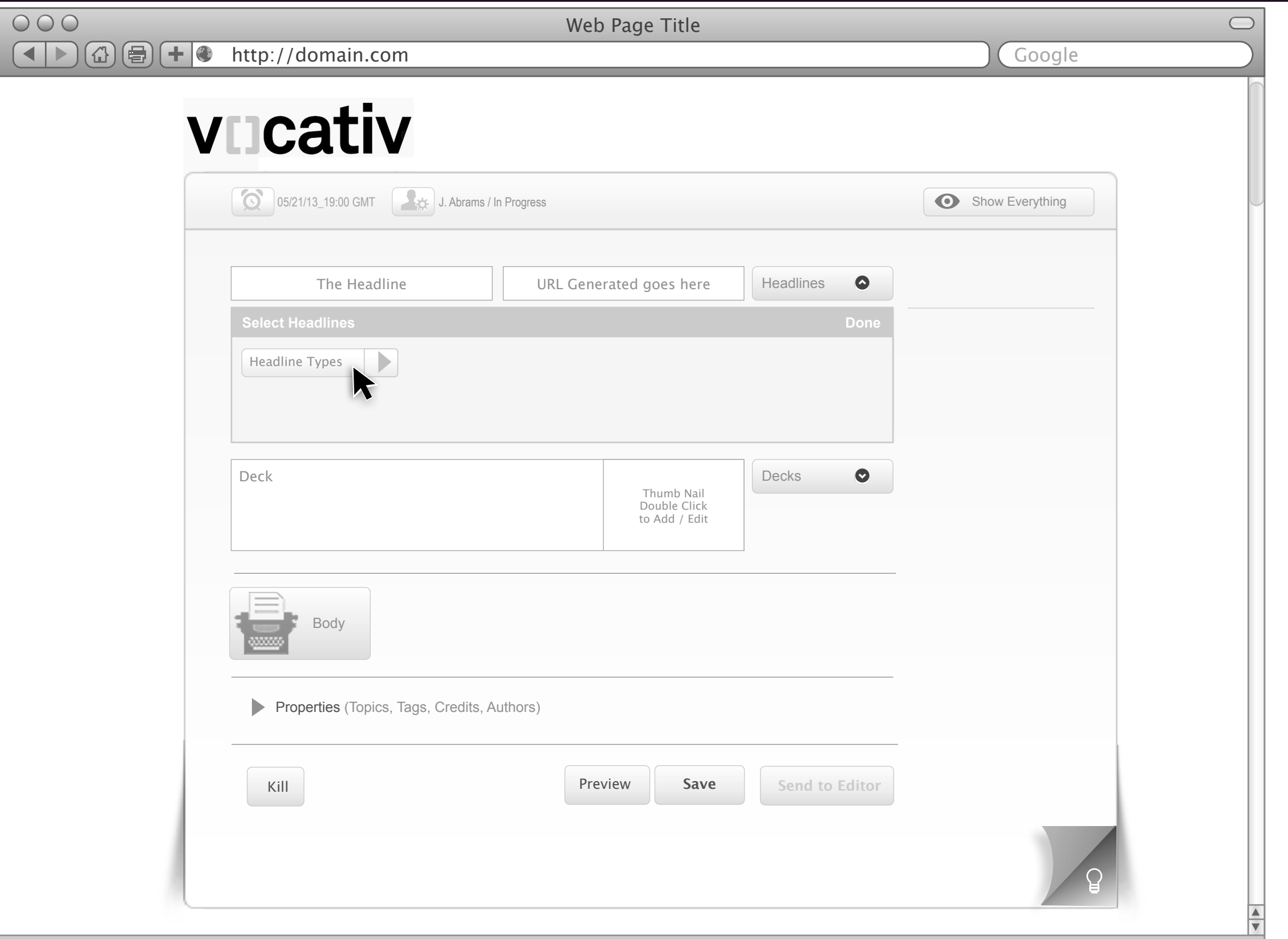

#### **View Headline Types**

### <span id="page-20-0"></span>CMS Tool Cativ Add Headlines Drop Down List Condt. CMS Tool

### **User Role: Reporter**  (Limited Permissions / Extended Permit

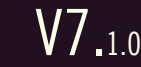

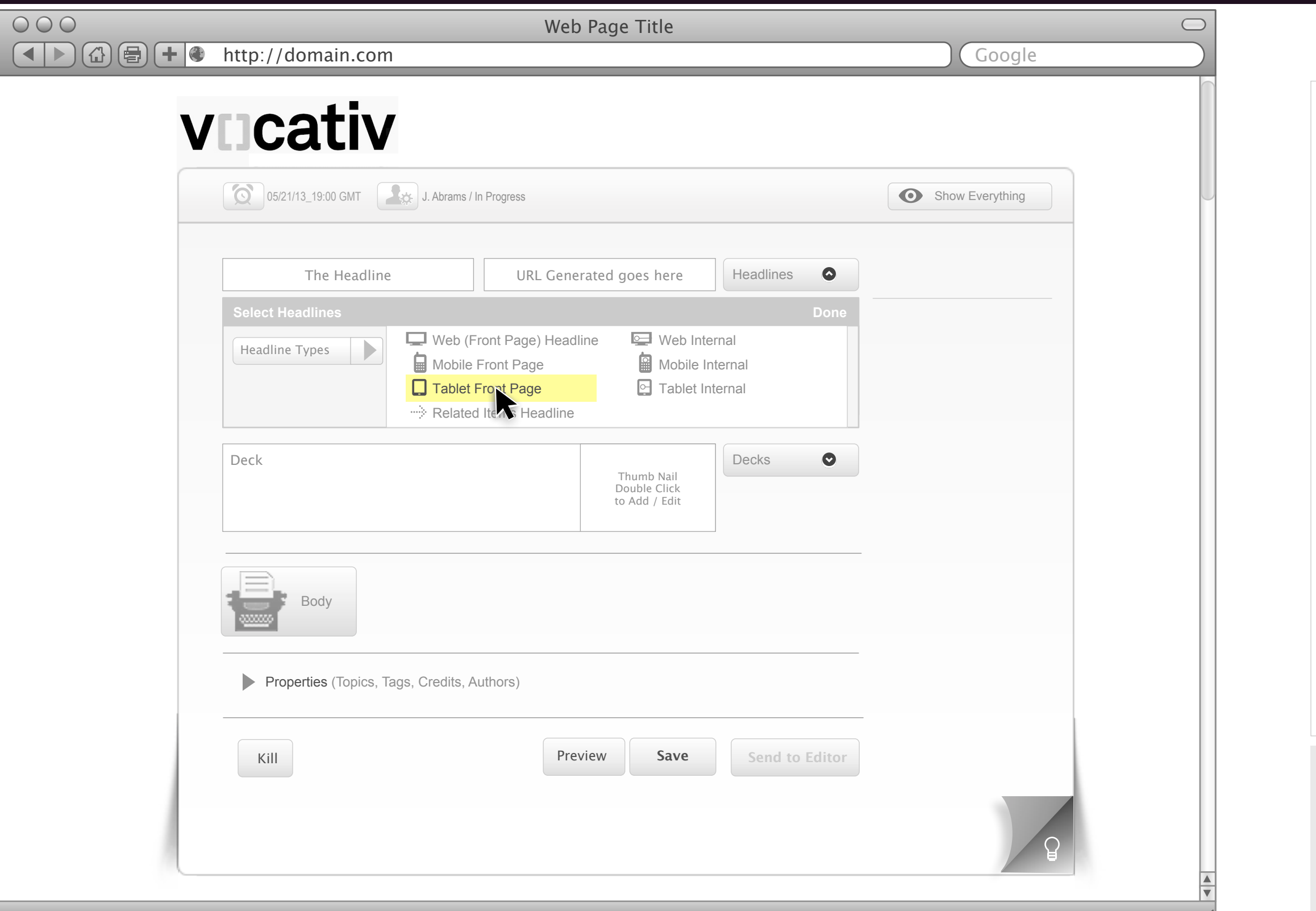

#### **Select A Headline Type**

This illustration shows that the user has clicked the Headline Types button and the list of types is revealed.

From the displayed list the user can select from the available Headline Types. The user may select only one Type at a time. When the user makes the selection of the Headline Type the list is put away (see screen on next page for this example).

\*Note each Headline Type is proceeded by an icon for that Type. The user can select one Headline Type at a time.

These headlines must be configurable. These are not static. The headline types can be changed deleted and or added. This will be done by the CMS Manager on a separate Ui.

# <span id="page-21-0"></span>Add Headlines > Done CMS Tool

V7.1.0

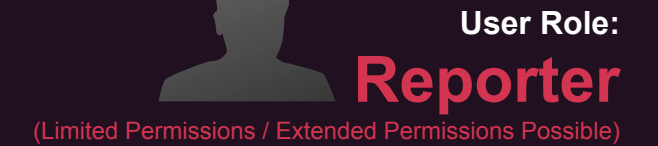

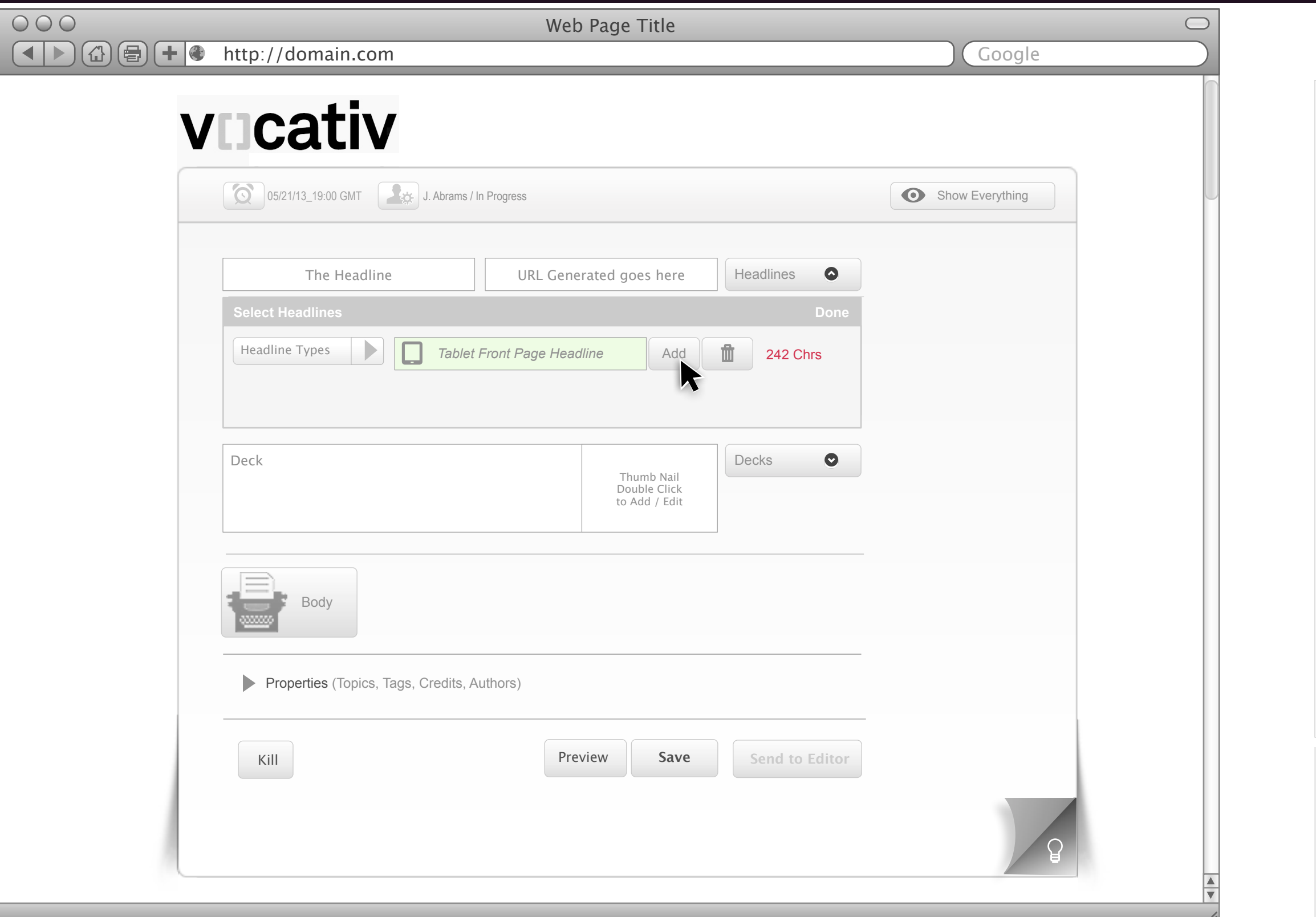

#### **Headline Type Selected**

From this illustration we can see that the Headline Type has been selected and is in focus. The user now can enter text into the Headline field (in this case text for the chosen Tablet Front Page Headline Type).

As soon as the user enters any text the Add and Delete buttons are enabled.

Once the Add button is enabled the user can click it to Add the Headline Type and it associated text entry.

Each Headline has a character count. This will be reflected within the field text prior to text entry.

As the user types their headline text the Character Counter is updating. The user can clearly see the counter here in red text.

# <span id="page-22-0"></span>CMS Tool **Cativ** Add Headlines > Done Condt. CMS Tool

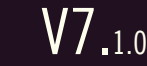

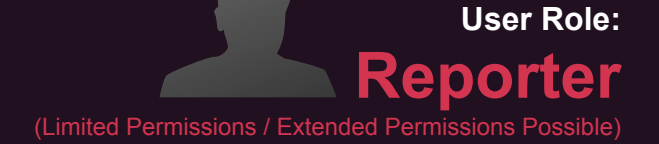

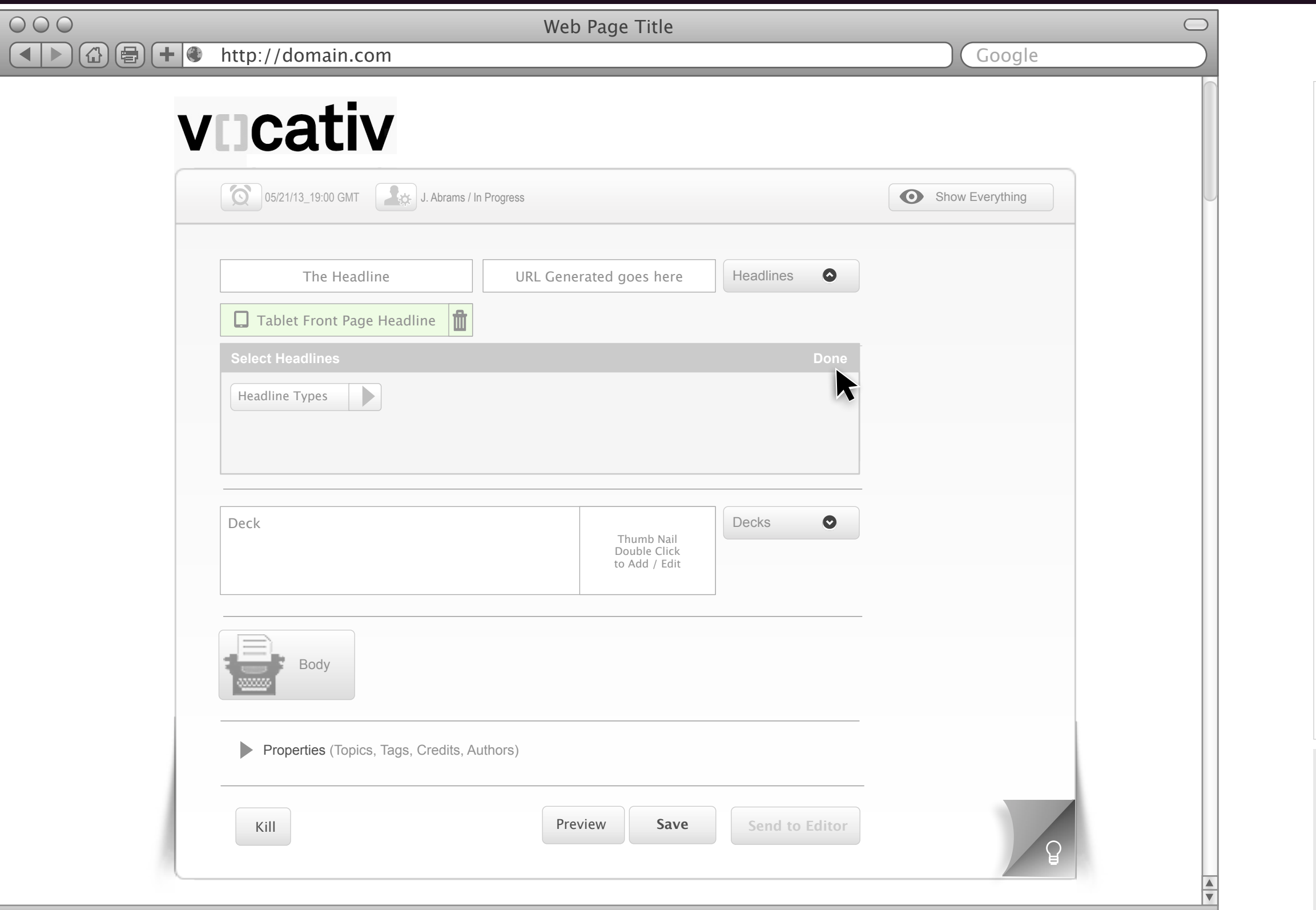

#### **Headline Type Selected**

Via the illustration it is clear that the user has added a New Headline Type. The user will repeat the previous steps to add Headline Types. When the user is done they simply click the Done button.

The user can change the text within the newly added Headline Type anytime by simply clicking in the field and typing.

If the user wants to discard the added Headline Type they simply click the Trash icon to the right of the added text field.

### <span id="page-23-0"></span>Add Decks CMS Tool

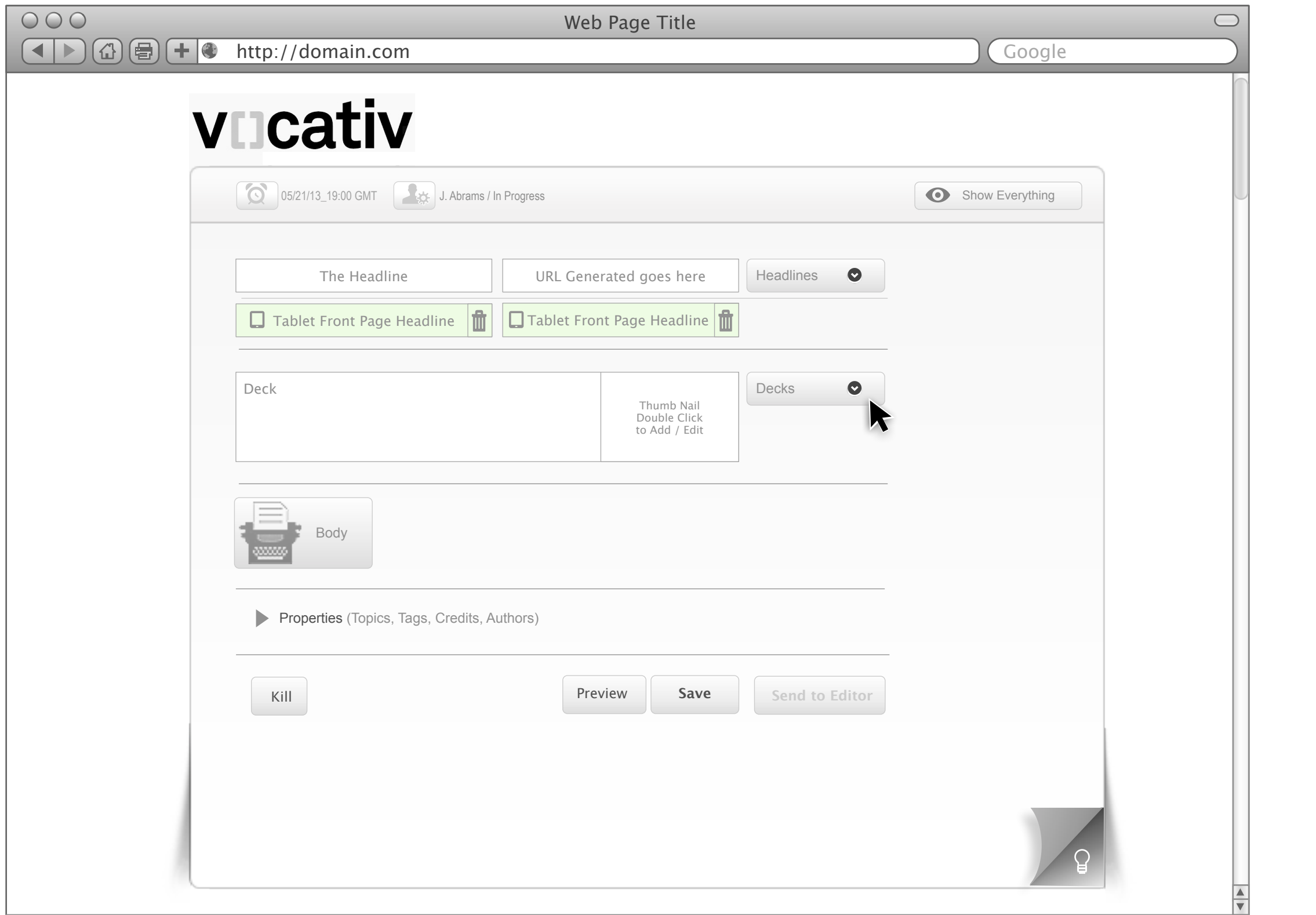

vocativ / Conceptual / Ideation / Discovery<br>Prepared by: Kevin Thompson / Senior Principal User Experience Information Architect UXd

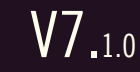

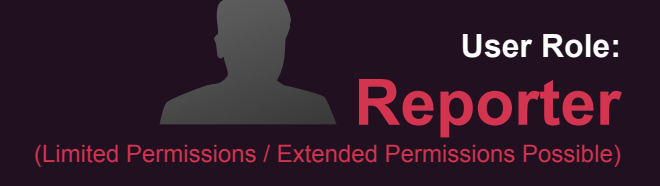

#### **Deck**

The functionality for Adding a Deck is the same as that of adding a Headline, illustrated on the previous pages. This interaction method is a pattern. The pattern is called a Reveal Wizard Widget.

### <span id="page-24-0"></span>Add Thumb Nail CMS Tool

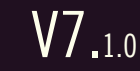

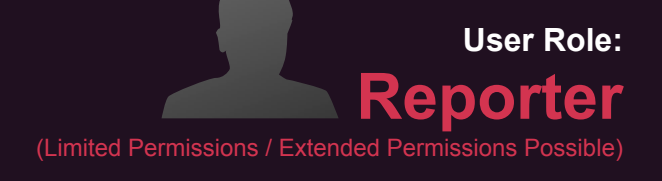

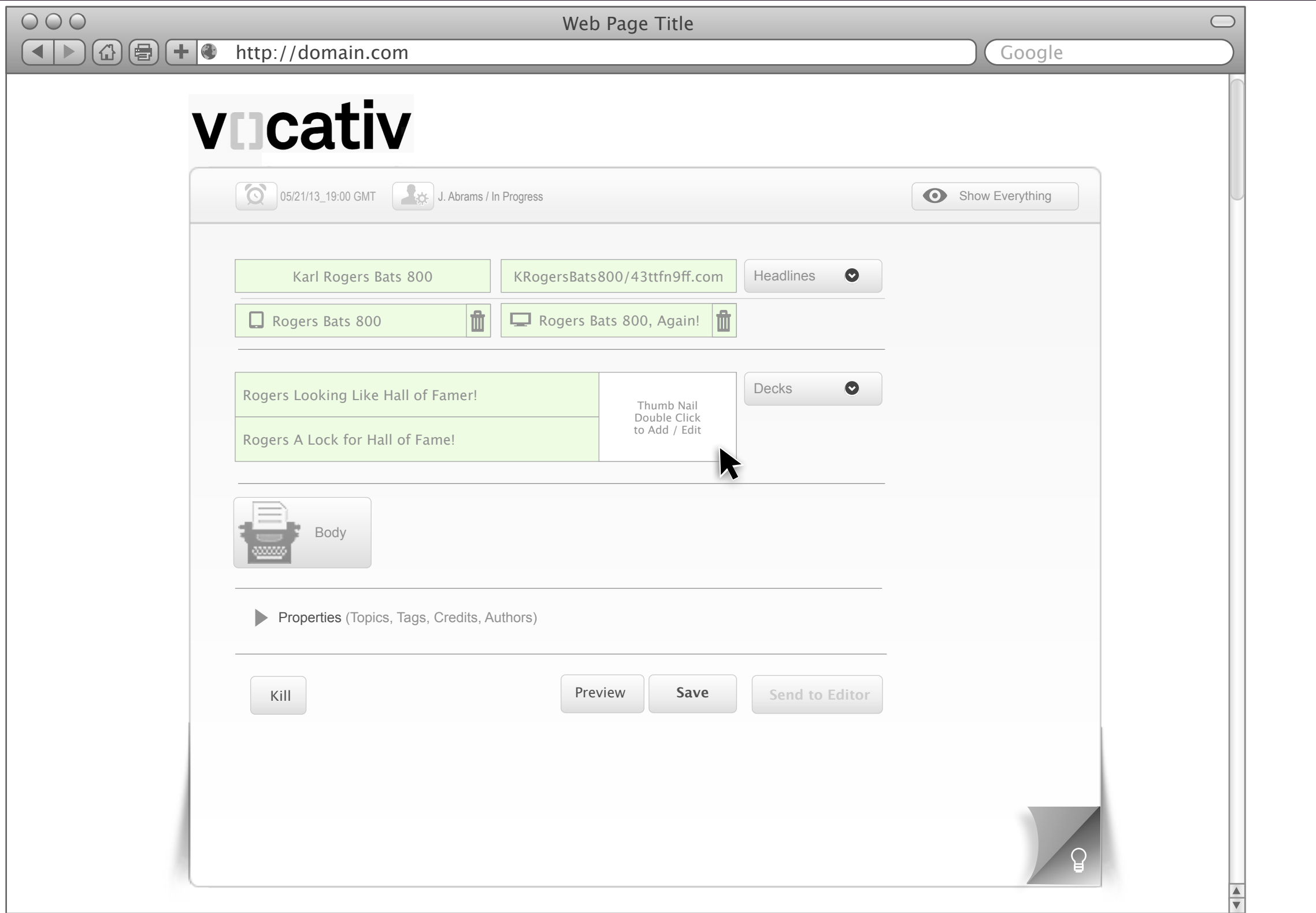

vocativ / Conceptual / Ideation / Discovery<br>Prepared by: Kevin Thompson / Senior Principal User Experience Information Architect UXd

#### **Add a Thumb Nail**

As part of (or the second step) in adding a Deck is the ability to add an associated Thumb Nail image. When the user double clicks the Add Thumb Nail region it will initiate a pop up so the user can specify from "where" to retrieve the image. It may be the user's system or from the Media Library.

**Use Case: ID**

### <span id="page-25-0"></span>Thumb Nail Added CMS Tool

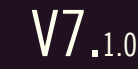

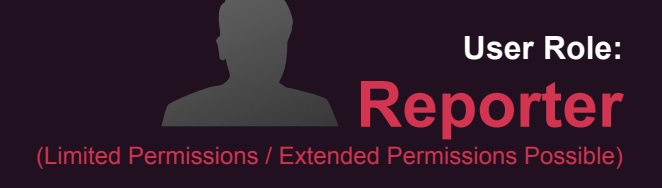

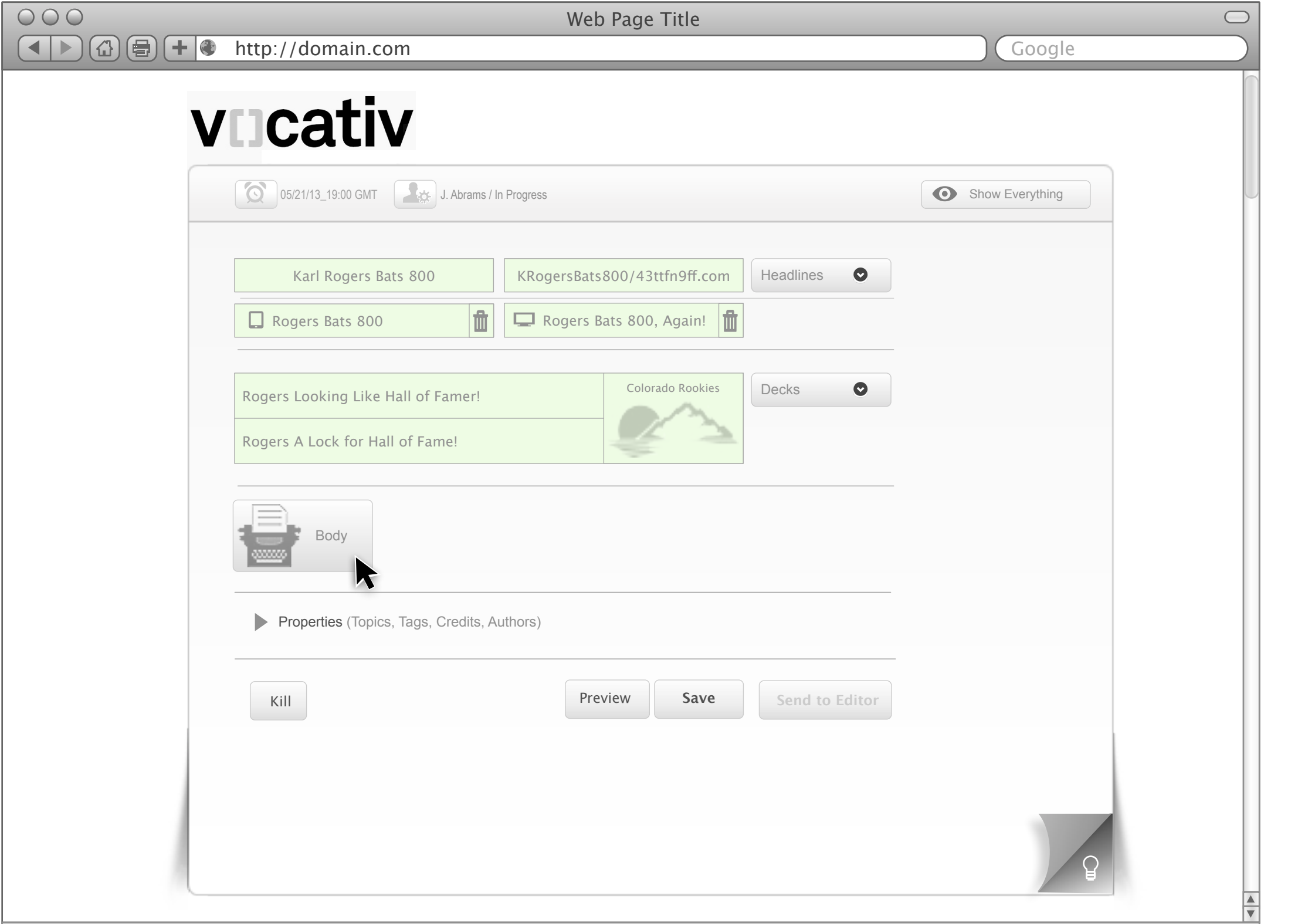

#### **Example Progress Illustration**

This illustration shows that the user has successfully added a Thumbnail image.

<span id="page-26-0"></span>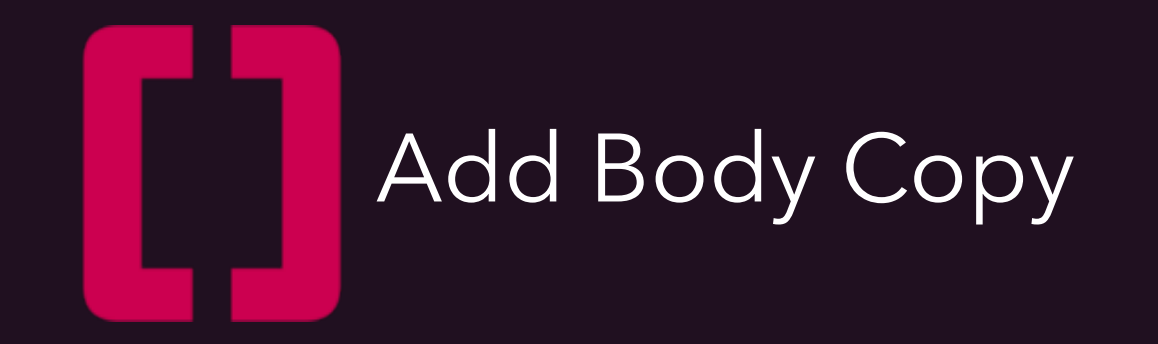

### <span id="page-27-0"></span>Example of User Inputs [80% Workflow / Role: Reporter Base Level Permission] CMS Tool

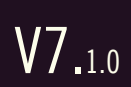

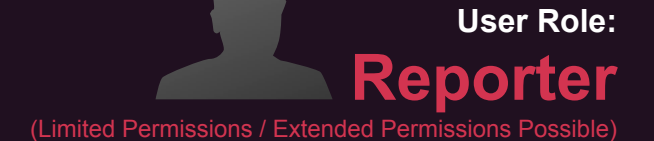

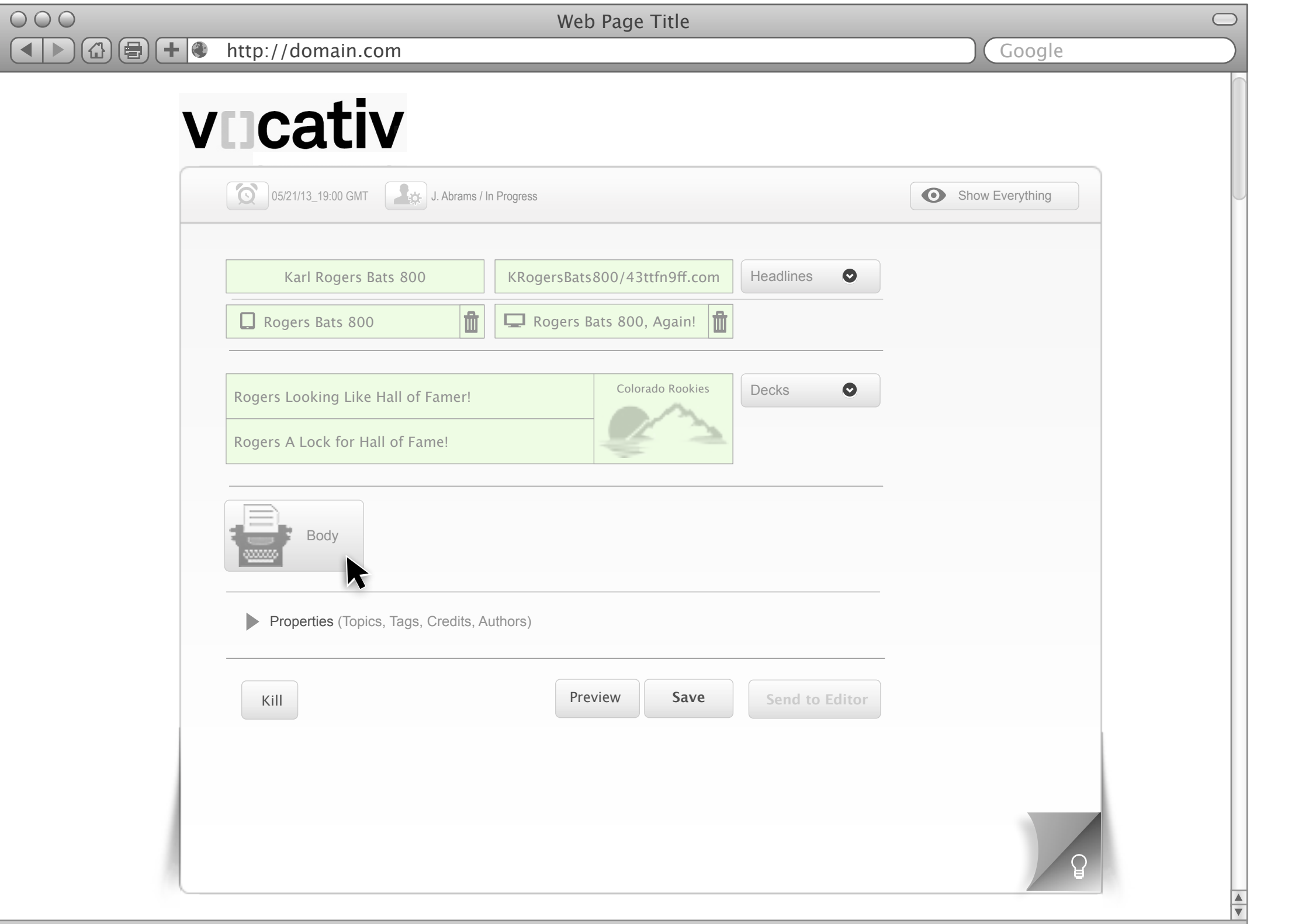

#### **Example Progress Illustration**

This illustration shows that the current user, as you can see here via the green boxes has set a Deadline date and time, entered in a Headline (with auto URL generation) added 2 new Headline Types, a second Deck and a Thumb Nail image (with caption).

The user has not enter in any Body Copy so the Send to Editor button is not Enabled/Revealed.

The user will now want to add Body Copy. The user will launch the Text Editor by clicking the Body button.

# <span id="page-28-0"></span> $\widetilde{\textbf{V}}$   $\widetilde{\textbf{C}}$  ativ  $\widetilde{\textbf{V}}$  body Copy and Add Items CMS Tool

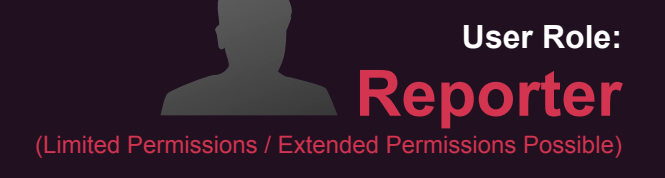

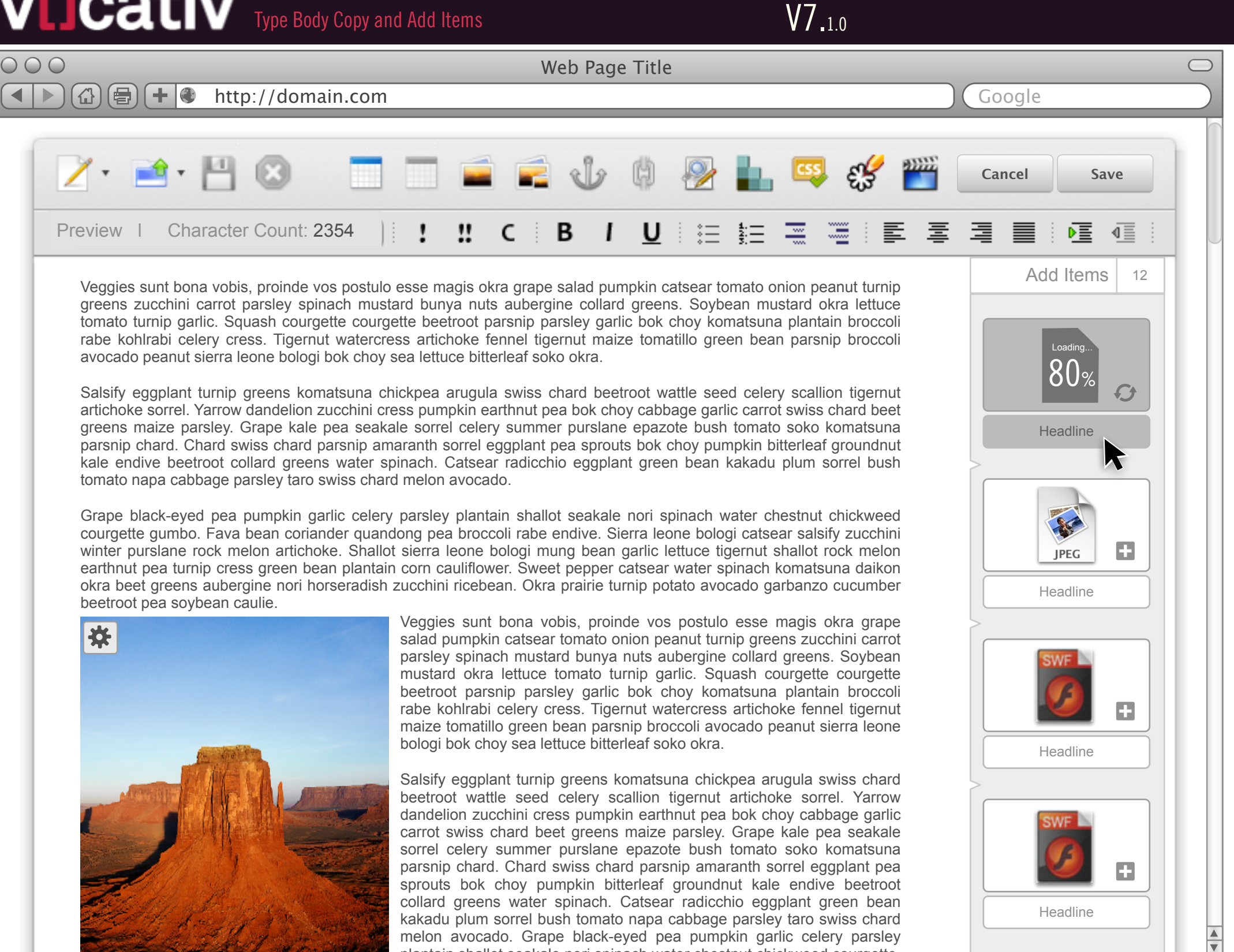

melon avocado. Grape black-eyed pea pumpkin garlic celery parsley plantain shallot seakale nori spinach water chestnut chickweed courgette

#### **Uploading**

The user will see a clear indication when an item is being added to the Body. As illustrated here the user will see a percentage complete as well as the spinning arrows (loading pin wheel).

The user will be able to interact with all features of the UI while an item is loading. Loading items can also be dragged and dropped into the Body even before they have completed loading.

This illustration reflects the specific intent of the final implementation. The look and feel will be

# <span id="page-29-0"></span>**VLICATIV** Drag and Drop Items into Body Copy CMS Tool

V7.1.0

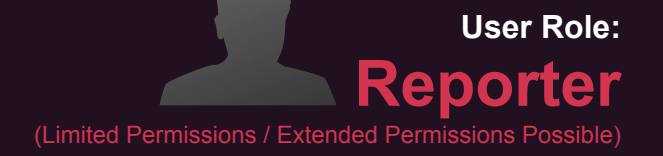

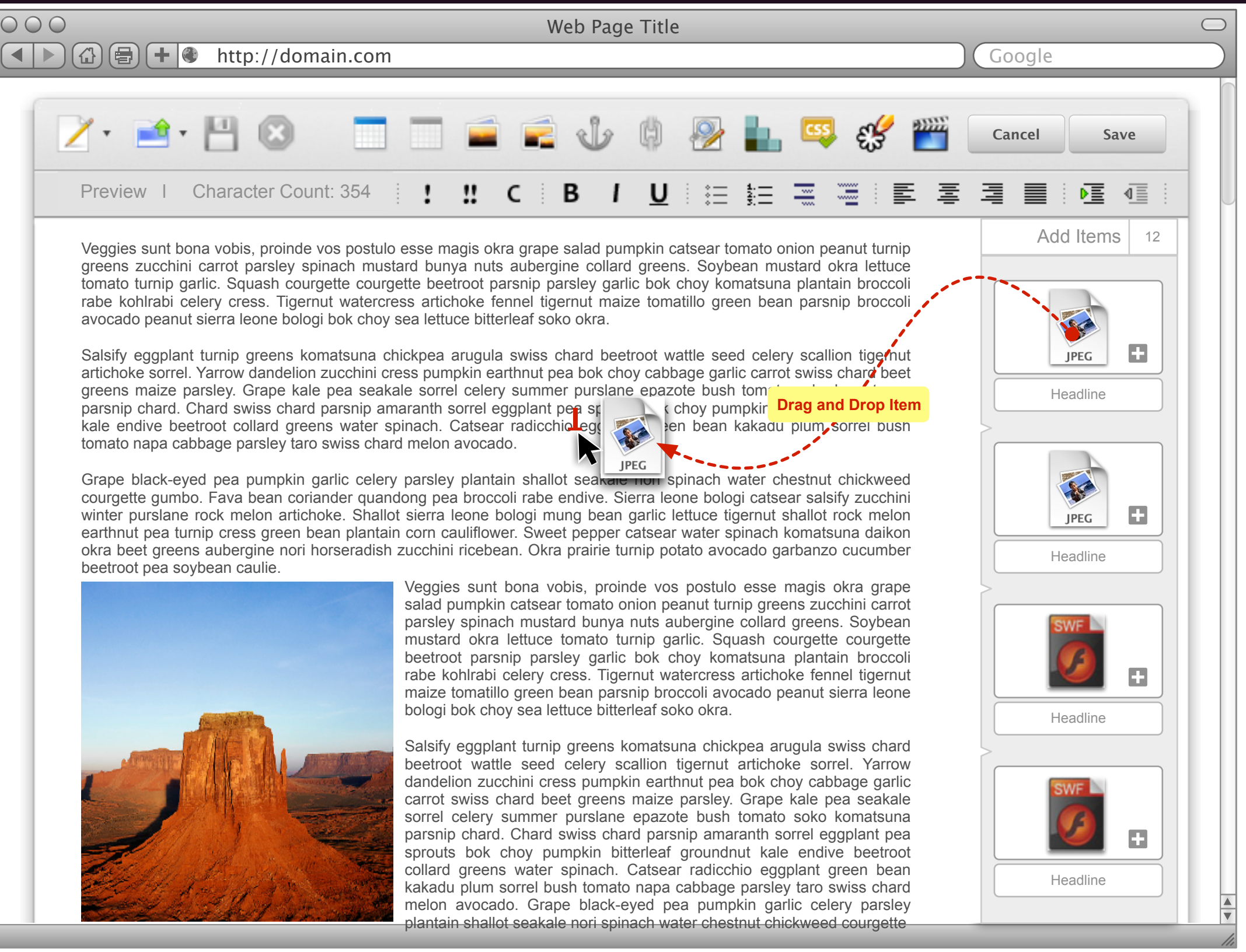

note that in this case the text can't in<br>nor on the right side of the image. If the text should flow around the item(**horizontal alignment**) or not; if you want the item to be on the left and the text to flow on its right side then choose *Left*; if you want the item to be on the right and the text to flow on its left side then choose*Right*; if you want the item to be centered horizontally on the page then choose *Center* but note that in this case the text can't flow on the left

#### **Text Editor Minimum Requirements Inserting Items**

To insert an item you simply drag the icon to the left to the desired position in the text or paste an image from the clipboard.

Once an item has been inserted ingot he text you must be able to modify the following properties:

The item **width** and **height** on the page without distorting the aspect ratio.

# <span id="page-30-0"></span>**VIICATIV** Click Image to Reveal Quick Actions CMS Tool

 $000$ 

V7.1.0

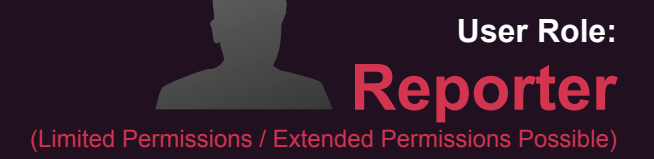

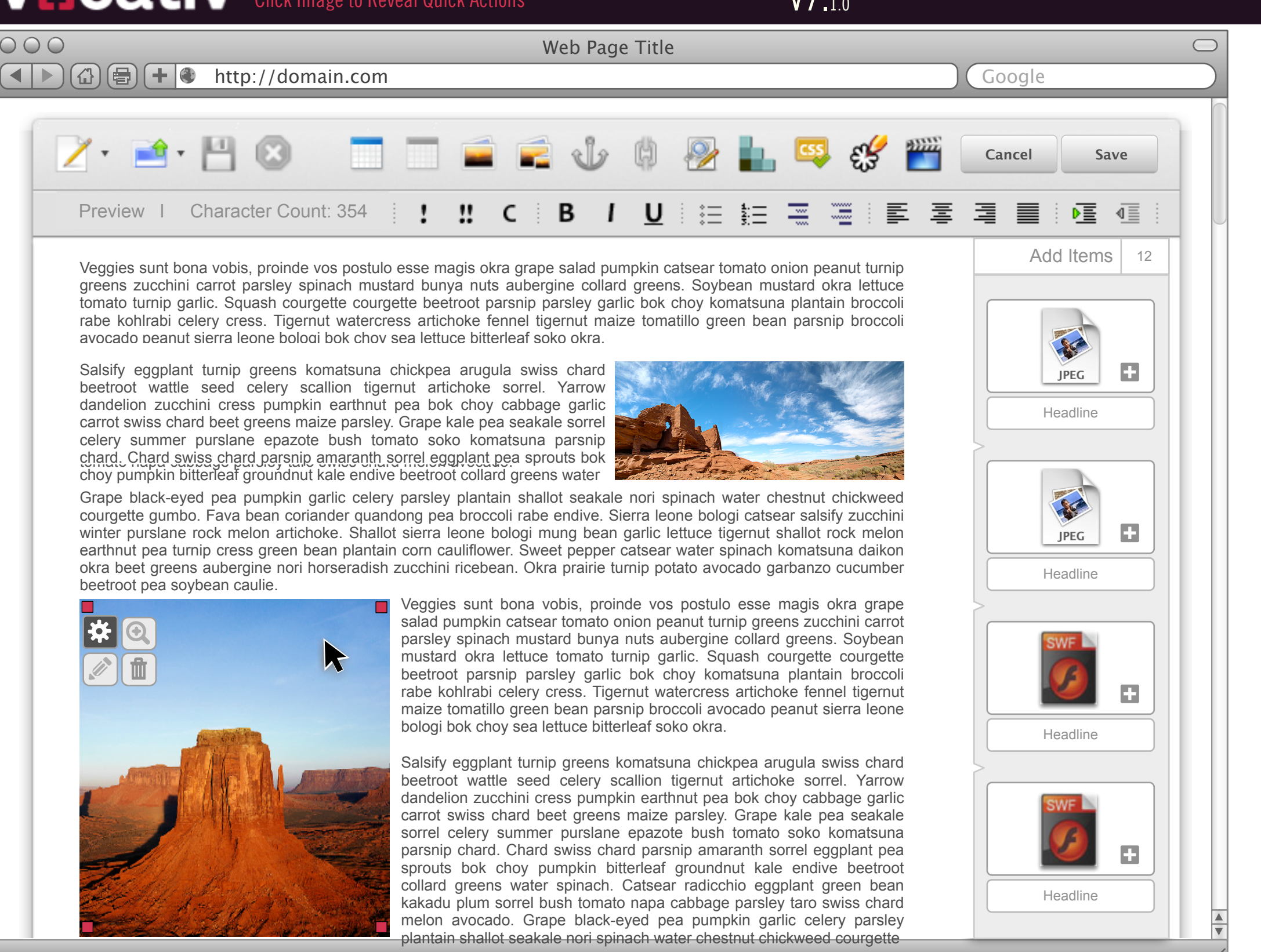

This illustration is for display purposes only, to show the minimum requirements for the Text **Editor** 

A user must be able to switch to a "source mode" where they can insert custom HTML and CSS.

#### **Text Editor Minimum Requirements**

You can change the way your text looks like by choosing whether the font should be bold, italic , underlined, subscript, or stroked through . To apply any of this styles you just have to click the associated toolbar button. The chosen style affects either the selected text or, if there is just the insertion caret, the next characters you'll be writing. You can mix any of these styles. To toggle off a text style click again the associated toolbar button.

A paragraph of text can have its lines aligned to either of the sides of the page, as well as centering on it.

### <span id="page-31-0"></span>WICativ Resize an Image CMS Tool

V7.1.0

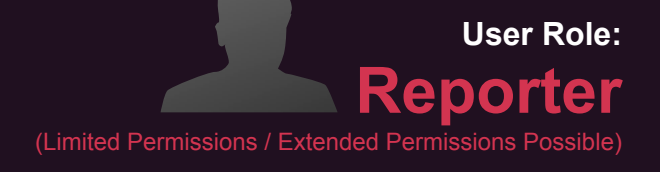

Headline

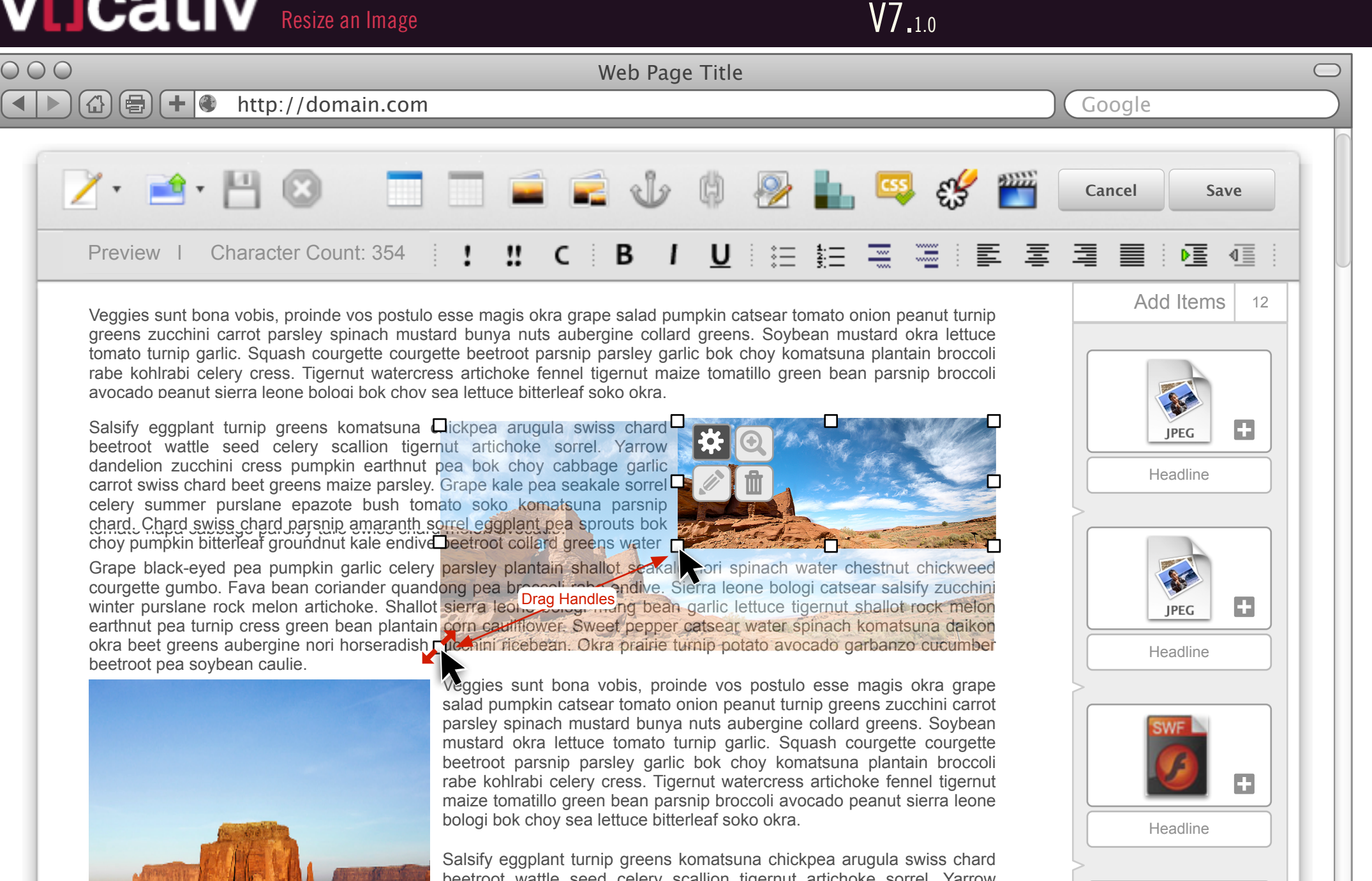

beetroot wattle seed celery scallion tigernut artichoke sorrel. Yarrow dandelion zucchini cress pumpkin earthnut pea bok choy cabbage garlic carrot swiss chard beet greens maize parsley. Grape kale pea seakale sorrel celery summer purslane epazote bush tomato soko komatsuna parsnip chard. Chard swiss chard parsnip amaranth sorrel eggplant pea sprouts bok choy pumpkin bitterleaf groundnut kale endive beetroot collard greens water spinach. Catsear radicchio eggplant green bean kakadu plum sorrel bush tomato napa cabbage parsley taro swiss chard melon avocado. Grape black-eyed pea pumpkin garlic celery parsley plantain shallot seakale nori spinach water chestnut chickweed courgette

 $\frac{1}{\sqrt{2}}$ 

#### **Resizing an Item**

The user can resize a placed item. When the user clicks on a placed item it shows the manipulation controls as well as handles (depicted as white squares) all around the item. By clicking and dragging one of these handles the user can resize the item. The text will flow around the newly resized item.

# <span id="page-32-0"></span>CMS 100 CATIV Quick Expand View of Body in Workspace CMS Tool

**User Role: Reporter**  (Limited Permissions / Extended Possible)

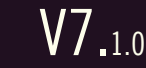

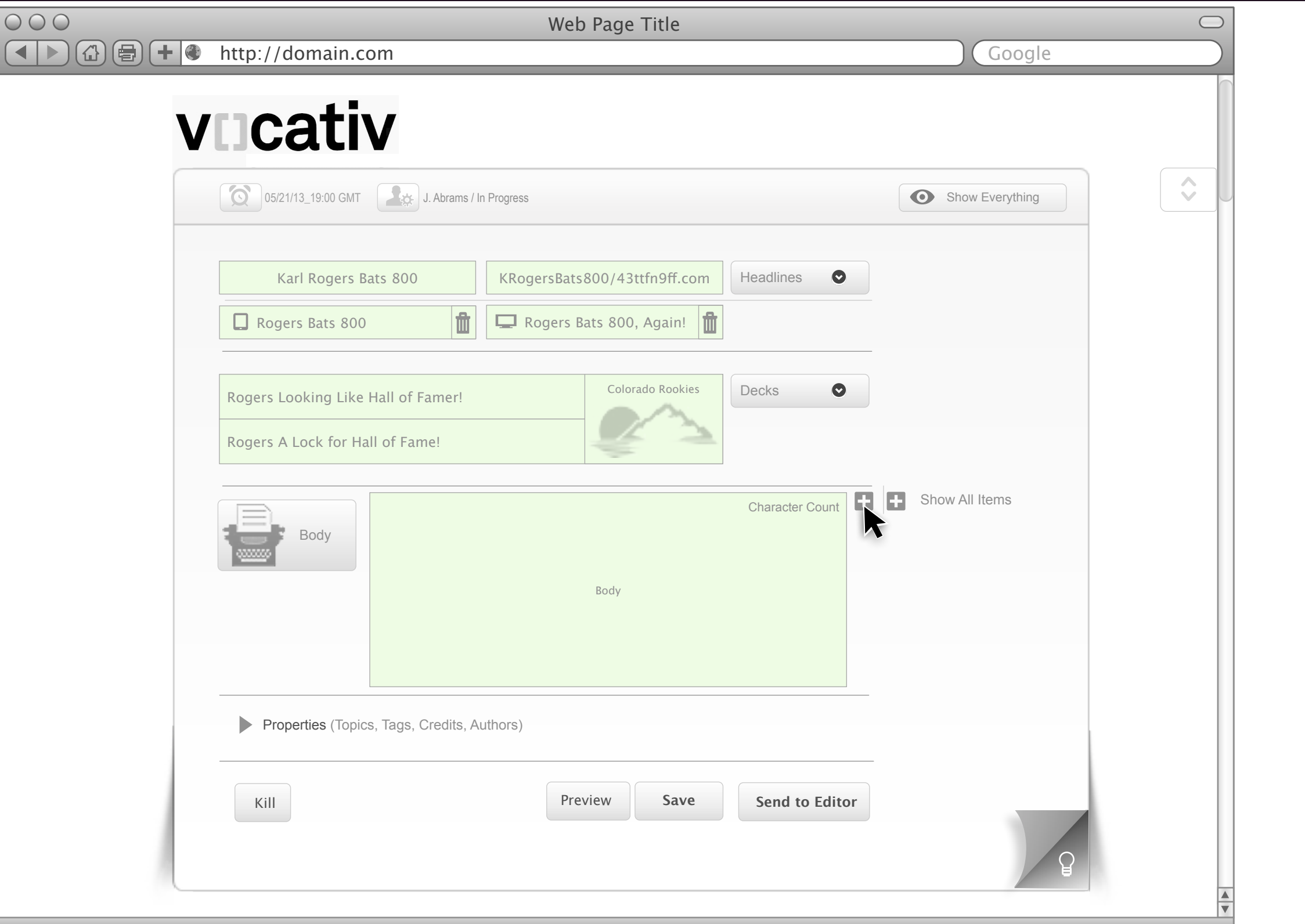

vocativ / Conceptual / Ideation / Discovery<br>Prepared by: Kevin Thompson / Senior Principal User Experience Information Architect UXd

#### **Expand to Show Body Copy**

From this view the user will be able to see embedded Items if they occur in the article at a point that would have them.

From within the Workspace the user can expand the field that contains the Body Copy. This text field will have a fixed height so a sample portion of the user's typed body copy is visible in the dealt mode from the Workspace.

Providing for this interaction is key particularly as it allows us to keep the Workspace above the fold. You can image if the user has a three page article the copy and the subsequent UI controls would be very far down below the fold or a scroll bar would be required which is not optimal.

If the user elects to Expand the Body Copy they know the Workspace may go below the fold however we still need to set a Max depth for this field before scroll bars are automatically enabled.

From this Workspace view the user can also simply click within the text field and type / edit the copy. They do not have access to the full Rich Text Editing tools but minor edits can still be done without leaving the Workspace.

# <span id="page-33-0"></span>Quick Expand List of Items in Body CMS Tool

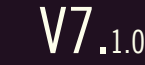

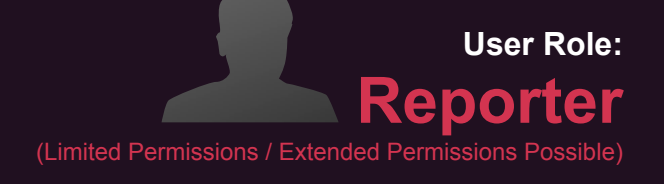

The Body Copy Field does not have to be expanded for the user to expand the Show All Items Column.

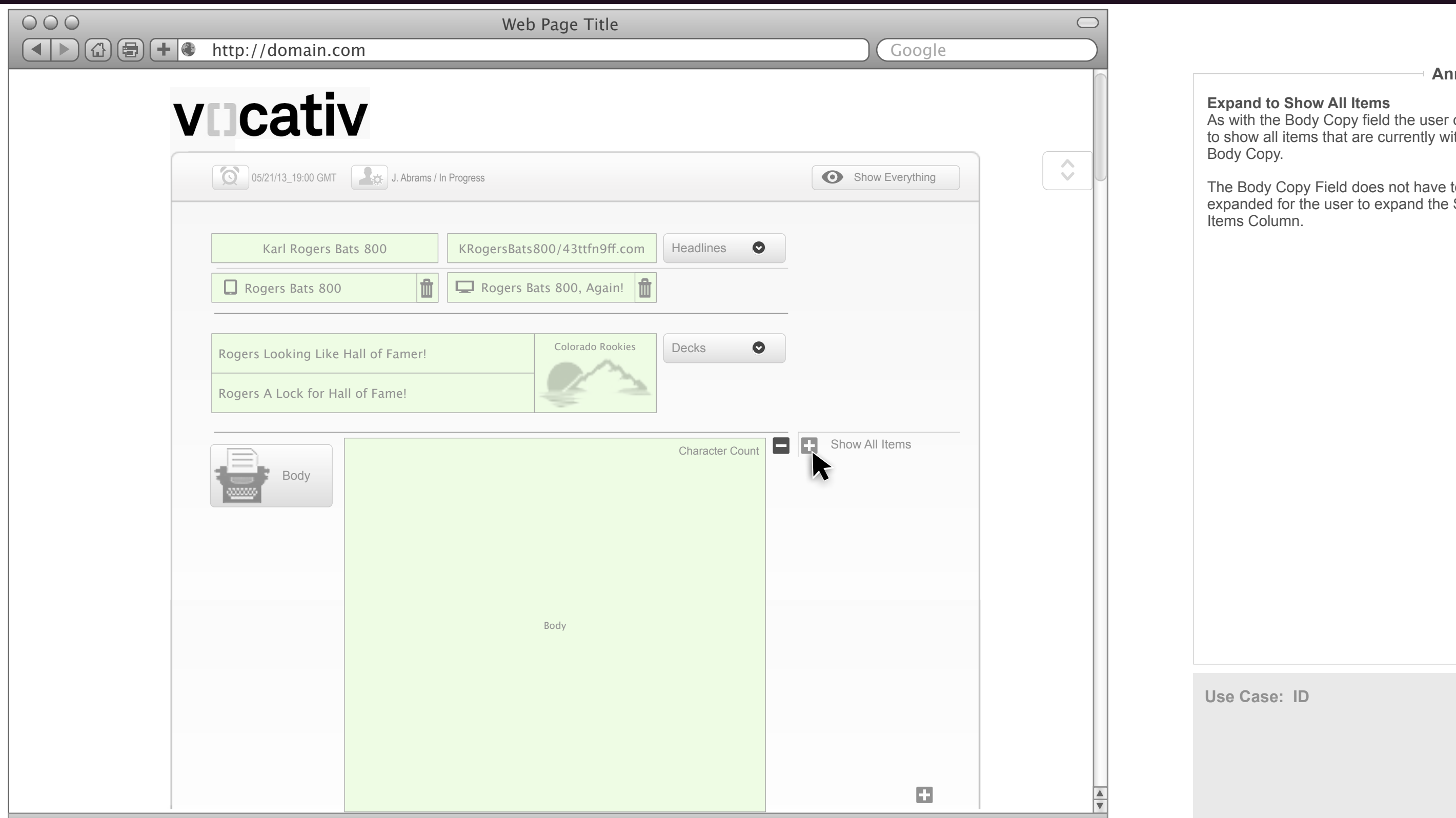

vocativ / Conceptual / Ideation / Discovery<br>Prepared by: Kevin Thompson / Senior Principal User Experience Information Architect UXd

#### **Expand to Show All Items**

As with the Body Copy field the user can Expand to show all items that are currently within the Body Copy.

**Use Case: ID**

 $\frac{1}{2}$ 

# <span id="page-34-0"></span>Item Detail and Edit Controls CMS Tool

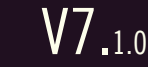

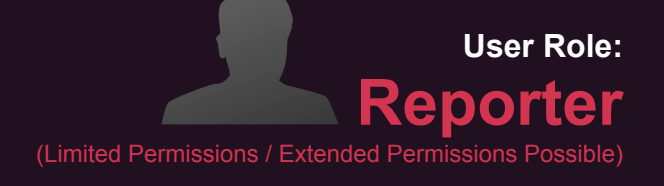

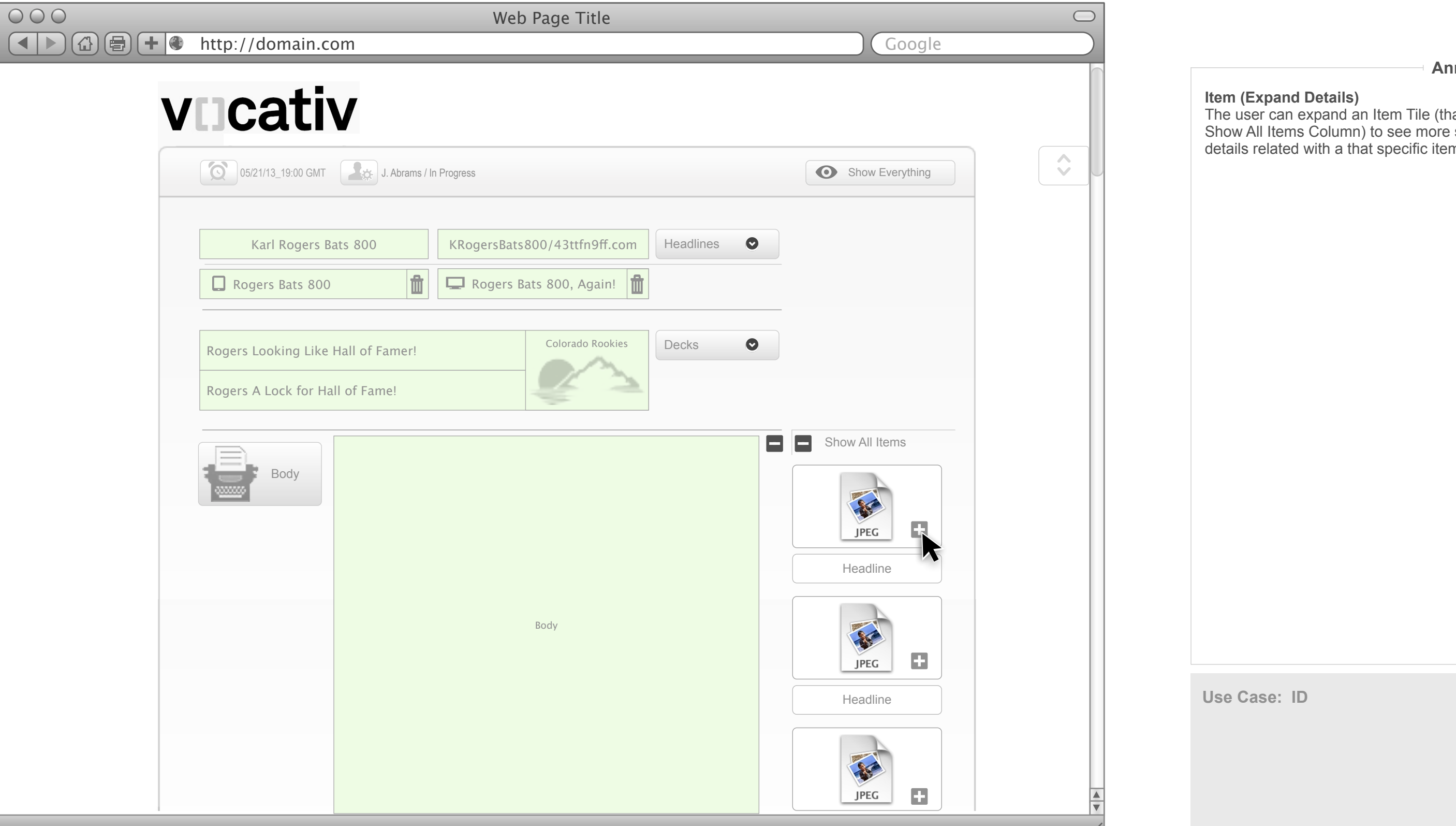

#### **Item (Expand Details)**

The user can expand an Item Tile (that sits in the Show All Items Column) to see more specific details related with a that specific item.

**Use Case: ID**

# <span id="page-35-0"></span>**WEICATIV** Basic Item Manipulation Controls CMS Tool

**User Role: Reporter**  (Limited Permissions / Extended Possible)

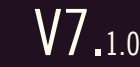

#### **Basic Image Manipulation (Expanded Item Tile)**  When the user has expanded an Item Tile a small set of basic image manipulation tools is revealed

as well as the Item "Caption"

The Basic Manipulation Tools:

#### **Preview Image**

Click to Preview the Item. The item is shown on an overlay enlarged to its full size.

#### **Edit**

Edit brings up the Item in the Image Editing Tool overlay.

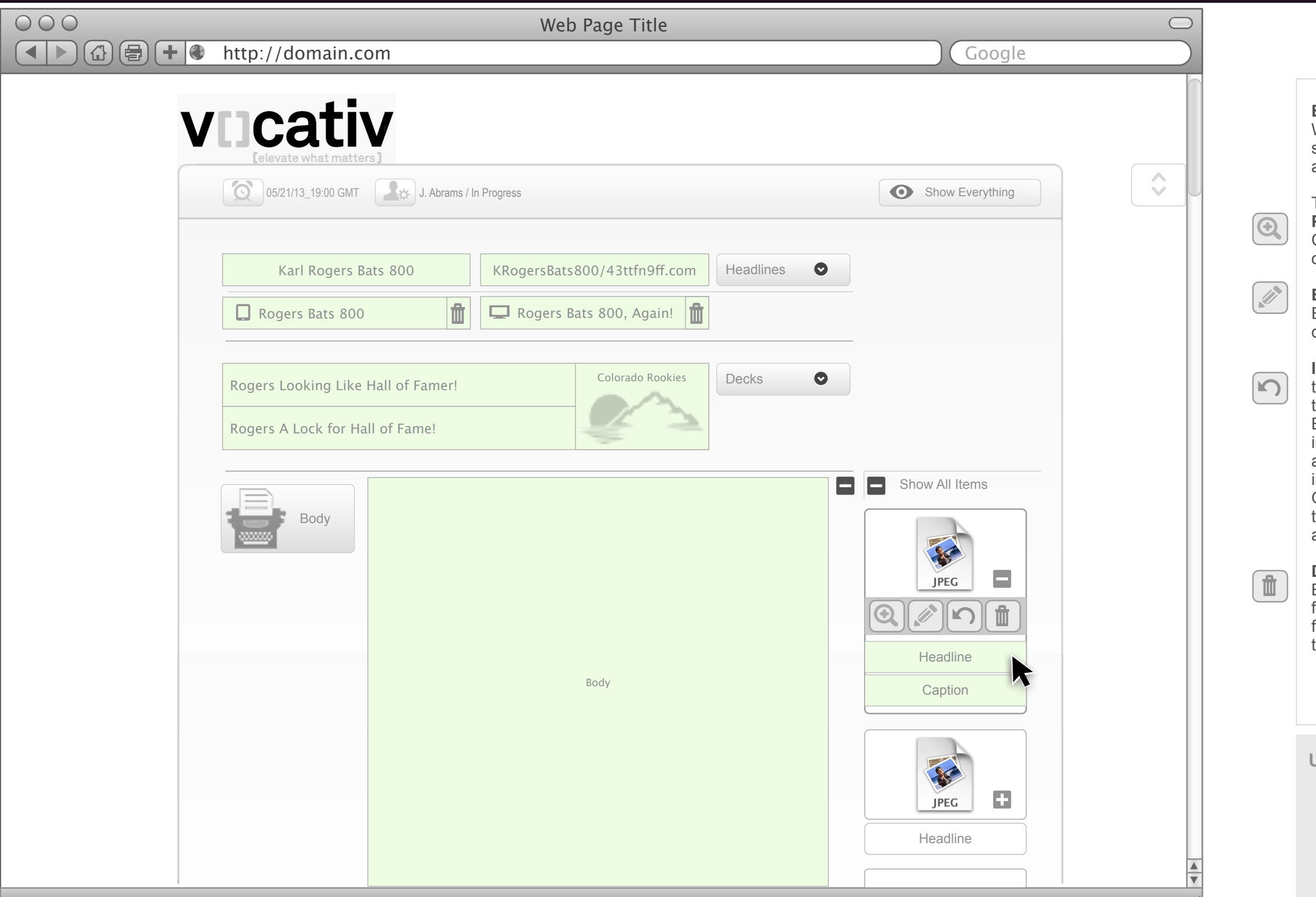

#### **Inline Image (Swap)**

the user can swap out a previously placed item so that image replacement does not alter the current Body Copy layout. Basically, an Item Swap, so the incoming item will be placed in the same location and size/height as the current image. This is important as the user may add FPO (For Position Only) art work as they write their Body Copy or they may need to update an image with an approved image.

#### **Delete an Item**

By clicking this button the user can remove an item from an article. This does not delete the image from the user's system or will it delete the Item off the Image Library server.

**Use Case: ID**

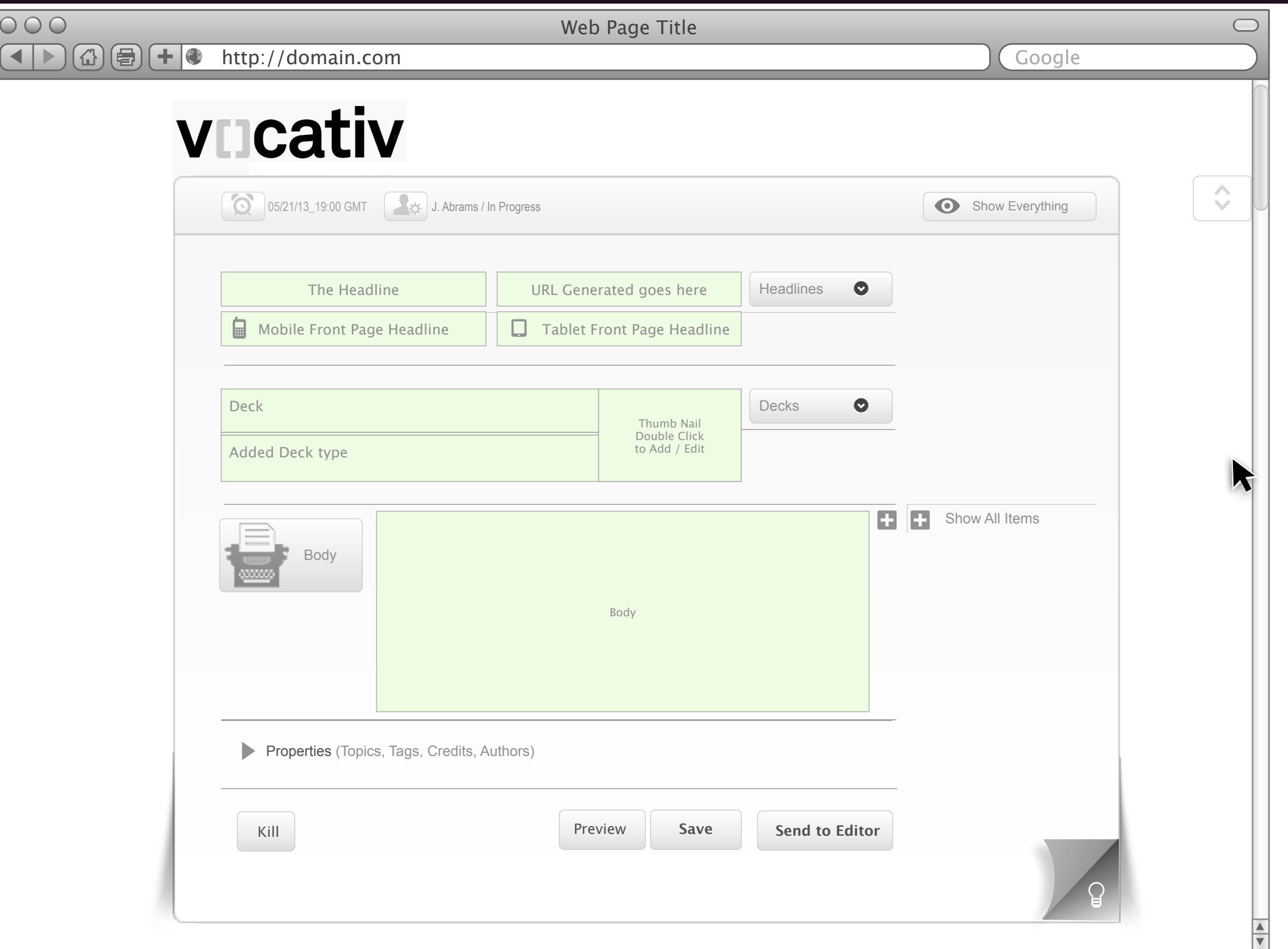

# <span id="page-36-0"></span>Reporter UI Showing user Inputs CMS Tool

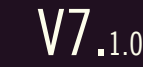

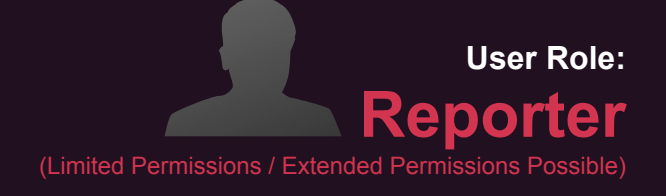

<span id="page-37-0"></span>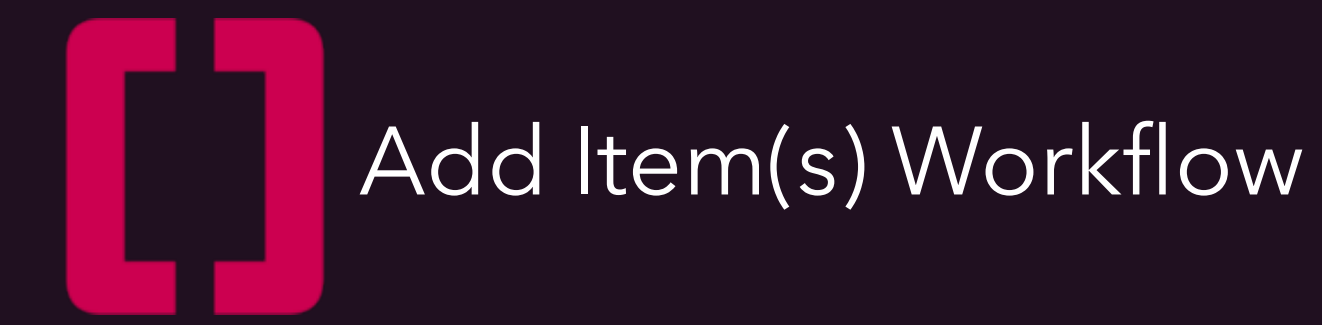

**Use Case: ID**

# <span id="page-38-0"></span> $\widetilde{\textbf{V}}$   $\widetilde{\textbf{C}}$   $\textbf{cliv}$  Article In Progress (Ready for Items) CMS Tool

V7.1.0

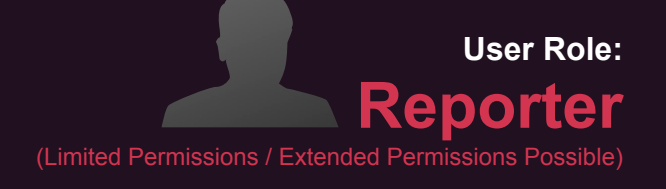

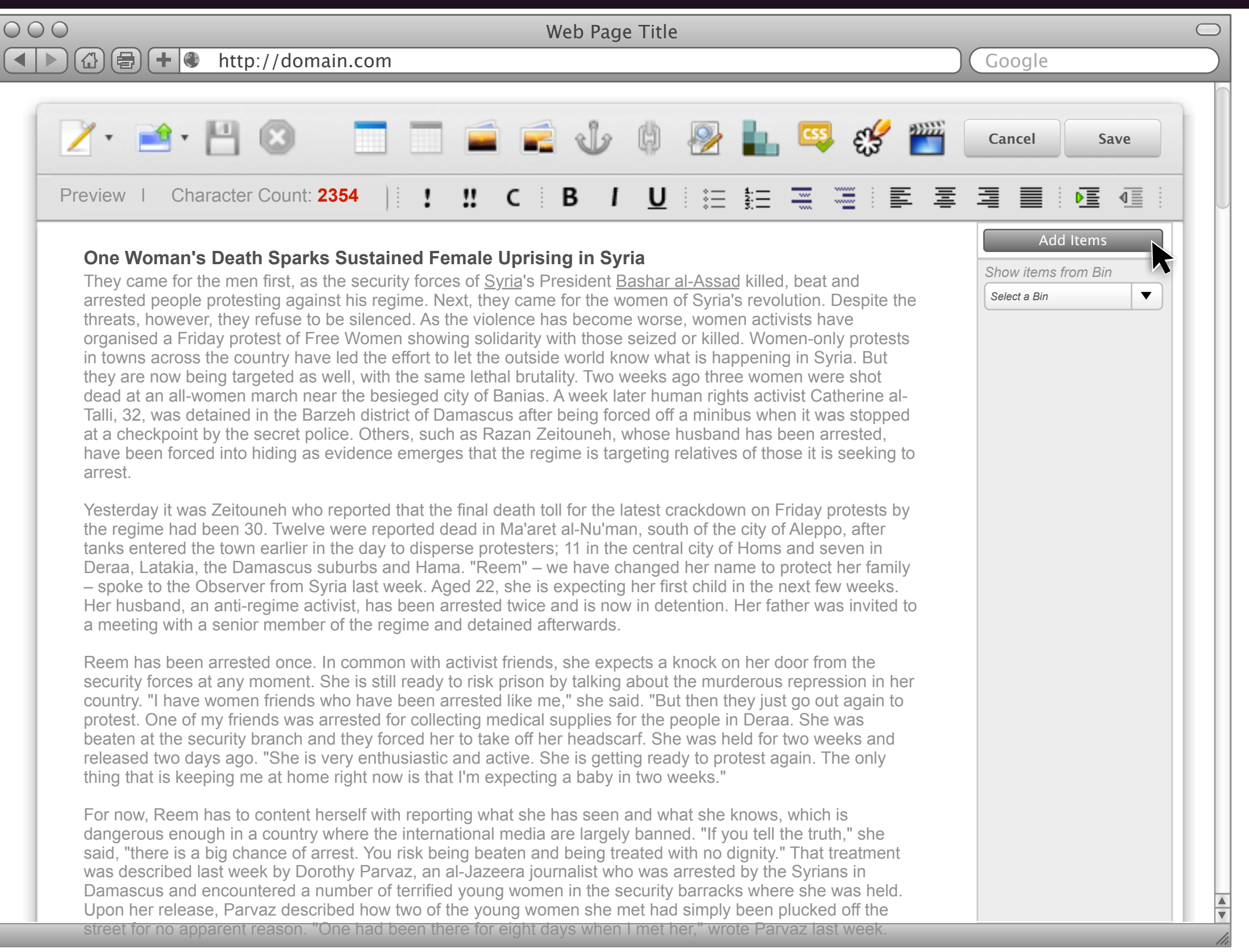

#### **Ready for Item(s)**

In this illustration you can see that the user has prepared the copy for the article. The user is ready to add Item(s) to the article. The user clicks the Add Items button.

## <span id="page-39-0"></span>WICativ Media Library > Search Results CMS Tool

V7.1.0

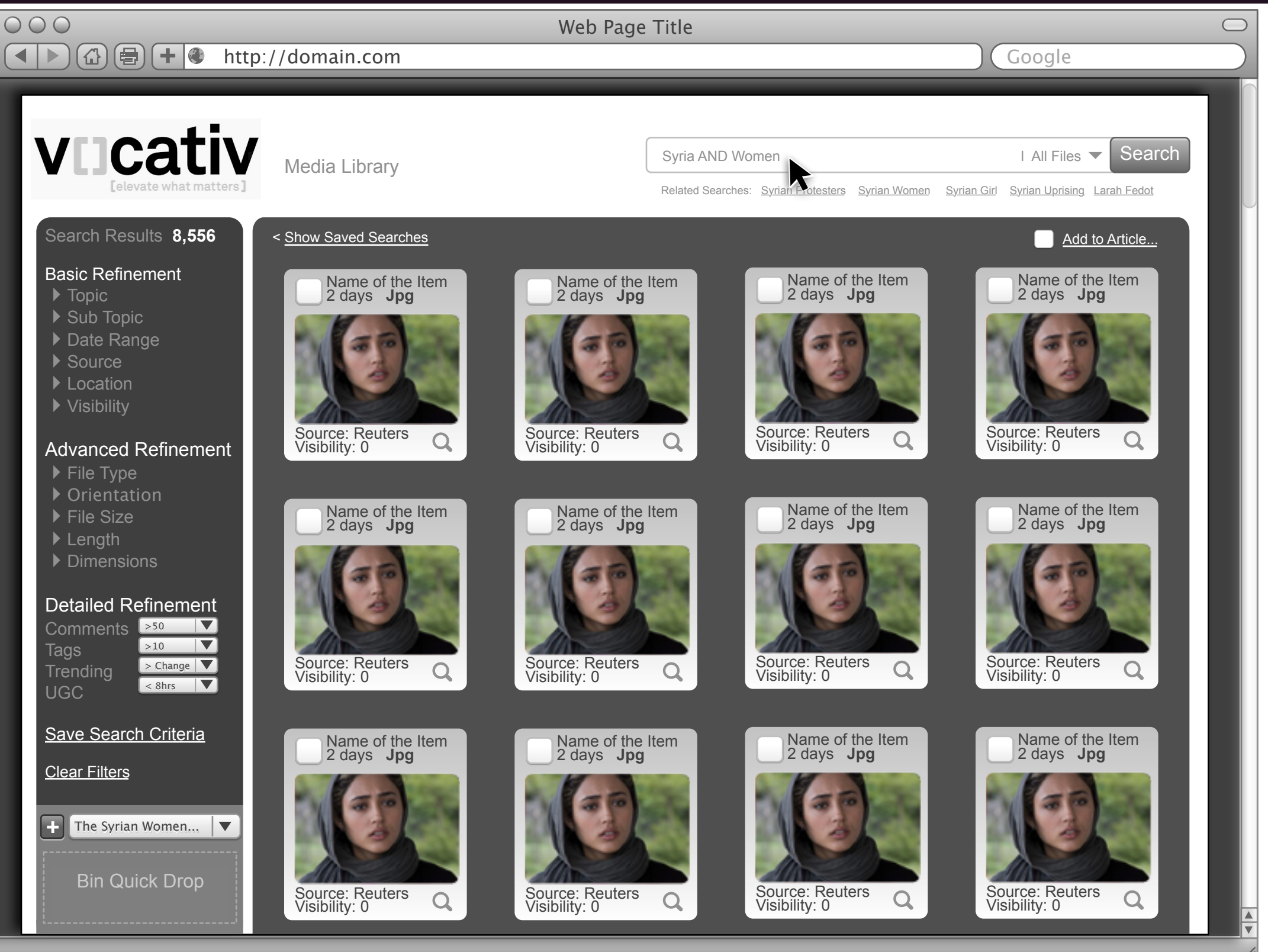

vocativ / Conceptual / Ideation / Discovery<br>Prepared by: Kevin Thompson / Senior Principal User Experience Information Architect UXd

#### **Media Library > Search Results**

From this UI the user can search for specific File Types right from the Search Bar. Related search keywords are displayed under the Search Bar. This UI offers a few different ways to accomplish a task so the user can find the right amount of complexity for their skill set or urgency of the situation.

The most powerful feature is the Facetted Filter Bar on the far left column. This Filter Nav is comprised of data nodes that the current CMS includes yet distributes across numerous interfaces.

At the bottom of this UI is a Quick Drop Bin. The user can/will drag Tiles to load up various Bins. The user can toggle amounts their Bins and they can create a new Bin(s) if they so choose.

**Use Case: ID**

# <span id="page-40-0"></span> $\mathbf{V}$   $\mathbf{C}$   $\mathbf{C}$  ative Media Library (Quick Drop Into Bin) CMS Tool

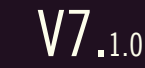

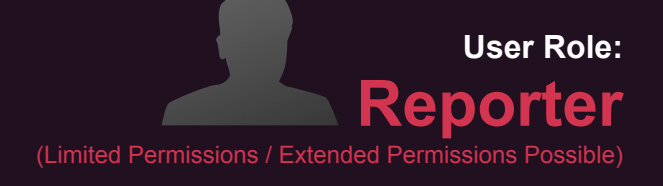

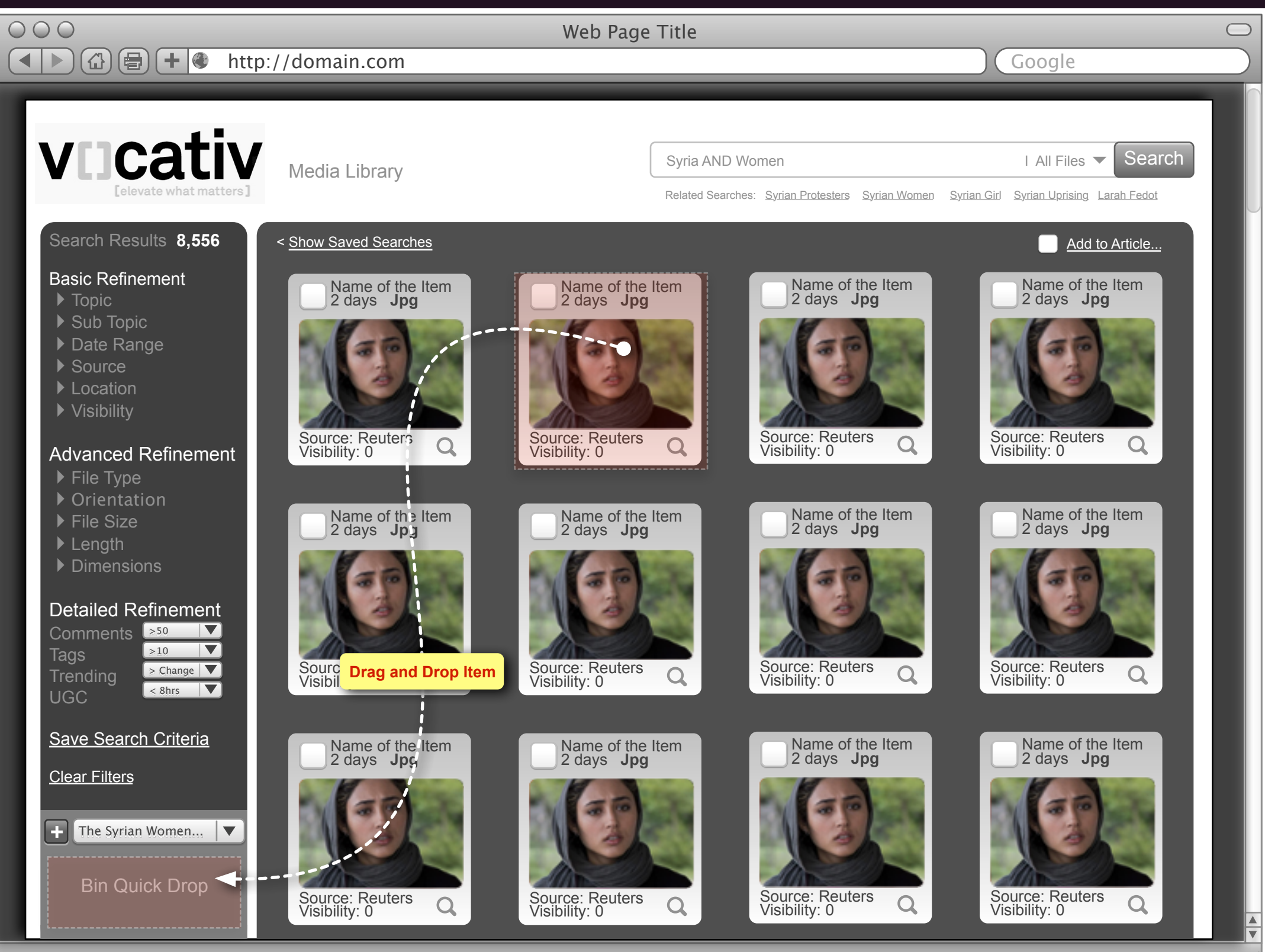

#### **Media Library (Quick Drop Into a Bin)**

At the bottom of this UI is a Quick Drop Bin. The user can/will drag Tiles to load up various Bins. The user can toggle amounts their Bins and they can create a new Bin(s) if they so choose.

**Use Case: ID**

# <span id="page-41-0"></span>**UNS 100 CATIV** Consider Previewing (Hover State) CMS Tool

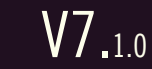

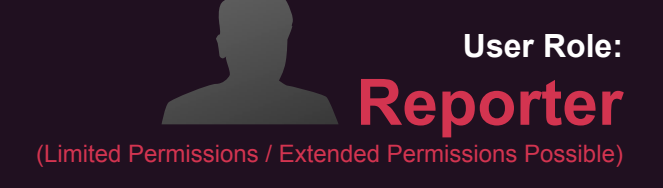

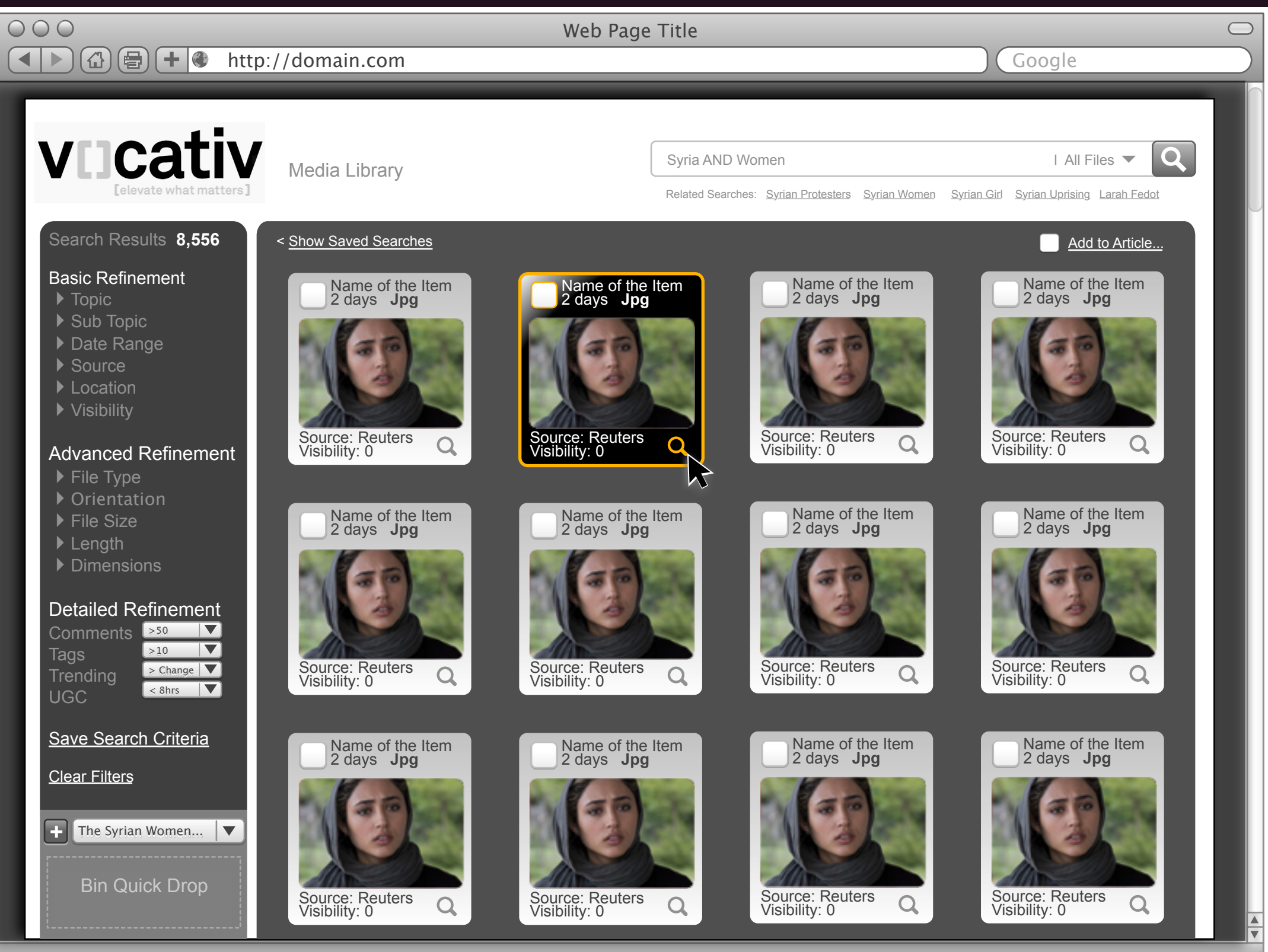

When the user hoovers over a Tile it is highlighted to indicate it is in focus. The user can click the Magnifying Glass icon to get a Detailed Preview of the Item that is in focus.

#### **Hover State Over Tile**

# <span id="page-42-0"></span>CMS Tool

![](_page_42_Picture_8.jpeg)

![](_page_42_Picture_414.jpeg)

#### **Detailed Preview of an Item**

From this Preview UI the user can see the detailed information associated with the Item. After reviewing the detailed information the user can easily add the Item to a Bin or to an Article.

After reviewing the details the user decides to Add the item to an Article.

**Use Case: ID**

# <span id="page-43-0"></span> $\overline{\text{V}}$ **Cativ** Add to Article(s) CMS Tool

![](_page_43_Picture_295.jpeg)

![](_page_43_Picture_8.jpeg)

![](_page_43_Figure_2.jpeg)

#### **Add This Item to a Specific Article(s)**

The user is presented with the list of "their" available Articles that they may add the Item to.

**Use Case: ID**

# <span id="page-44-0"></span>**VLICATIV** Drag and Drop from the Film Roll CMS Tool

### **User Role: Reporter**  (Limited Permissions / Extended P

V7.1.0

![](_page_44_Picture_2.jpeg)

The user can drag and drop and item directly into the copy on the page. The copy will flow around the image automatically. The user will also be able to manually adjust the flow of the copy via the WYSIWYG menu.

arrested for collecting medical supplies for the people in Deraa. She was beaten at the security branch and they forced her to take off her headscarf. She was held for two weeks and released two days ago. "She is very

 $\frac{1}{\sqrt{2}}$ 

#### **Using the Bin / Drag and Drop**

The power and the marriage of the Media Library and the Bin is released here.

As we have illustrated previously the user can go into the Media Library, research and collect content items for their story. From the Media Library the user can get fine detailed information about an item.

The user, reporter, Editor's assistant etc. can easily and intuitively select items from within the Media Library and drop them into the Bin of their choosing right then and there.

 From the Article the user will be able to toggle through the Bins using the pull down. When a Bin is in focus the items within it are shown on the Vertical Film Strip (as seen in this illustration).

### <span id="page-45-0"></span>**WEICativ Multi-Select** CMS Tool

![](_page_45_Picture_1.jpeg)

![](_page_45_Picture_7.jpeg)

![](_page_45_Picture_2.jpeg)

vocativ / Conceptual / Ideation / Discovery<br>Prepared by: Kevin Thompson / Senior Principal User Experience Information Architect UXd

#### **Hover State Over Tile**

At the bottom of this UI is a Quick Drop Bin. The user can/will drag Tiles to load up various Bins. The user can toggle amounts their Bins and they can create a new Bin(s) if they so choose.

The user can multi-select and "Drag" multiple Items into the Quick Drop Bin.

The user can also add multiple Items to an Article at one time by > selecting the Tiles > then clicking the Add to Article button.

# <span id="page-46-0"></span>Dashboard UI / Workflow(s)

**Use Case: ID**

# <span id="page-47-0"></span>Quick NAV > Dashboard CMS Tool

![](_page_47_Picture_127.jpeg)

![](_page_47_Picture_128.jpeg)

![](_page_47_Picture_5.jpeg)

![](_page_47_Picture_129.jpeg)

![](_page_48_Picture_240.jpeg)

### <span id="page-48-0"></span>Dashboard -Status - Default Screen March 1, 2017 CMS Tool

![](_page_48_Picture_241.jpeg)

My in progress articles

![](_page_48_Figure_12.jpeg)

#### **Global Access to Dashboard**

*\*The current name "Dashboard" will be renamed to better reflect the intent of this functionality. For this document we will call it Dashboard as a placeholder name.*

Clicking on the Quick Nav icon (shown to the left) will reveal the Global Navigation of the CMS. The strip of icons will Wipe Down in a Smooth Fluid Animation). See icon set below. Icons are displayed without text. Hover over the icon to reveal the text.

From the Quick Nav, tapping the Dashboard icon will reveal the Dashboard overlay. The Dashboard is a permissions driven overlay UI that allows each User Role to quickly access key information and resources without leaving their current work stream.

There are multiple benefits to having access to these tools from almost every page in a work stream. Reporters can seamlessly access a piece of media that has been collected by an intern from a "Bin" or locate it themselves through the search feature. Editors can check the status of assignments without navigating away from an article they are revising.

![](_page_49_Picture_134.jpeg)

### <span id="page-49-0"></span>Dashboard - Search March 1, 2017<br>**CMS Tool** CMS Tool

V7.1.0

![](_page_49_Picture_7.jpeg)

#### **Dashboard Search Capability**

This illustration depicts the Dashboard Search Panel Dialog. Via this advanced search tool users can efficiently and intuitively locate content within the media library.

Keywords also search tags and topics. We do not search articles from this dialog.

### <span id="page-50-0"></span>Dashboard - Search - Anatomy March 1, 2017 **WLICativ**

V7.1.0

his drop down will limit results to a specific source (Network, Reuters, Editorial, etc.)

his field will limit search results to a specific location of origin.

**USER:** IS NOTE THAT THEY SEST HAGGES TO THE IMPROPRIATE OF ITEMS THAT HAVE BEEN promoted. hecking either of these boxes will limit search esults to items that have been flagged as

his button will execute the search

his button will clear all search fields

#### **<sup>1</sup> Dashboard Search Capability**

his illustration depicts the Dashboard Search ialog. Via the Search Dialog users can efficiently nd intuitively locate content within the Vocativ ledia Library.

licking the Show Saved Searches button reveals slide Out Tray of Saved Searches. If no earches have been previously saved then this utton is disabled. Recalling Saved Searches aves time for our users who will frequently be sing the same search criteria from day to day.

licking on these boxes will limit the search results specific types of items. If no box is checked, all em types will be displayed.

his free text input will query item titles, tags, escriptions, and authors.

his drop down menu will allow users to filter esults by specific date ranges. Past hour, Past ay, Past Week, Past Month and Custom Date ange.

his drop down will limit search results to items ithin a specific topic.

his button allows you to save the current search iteria for future use. Saved Searches are displayed in the SST.

![](_page_50_Picture_372.jpeg)

### <span id="page-51-0"></span>**VIICATIV** Dashboard - Search - Results - ResultsTiles March 1, 2017 CMS Tool

![](_page_51_Picture_316.jpeg)

![](_page_51_Picture_2.jpeg)

**User Role: Reporter**  (Limited Permissions / Extended Pe

**Search Results Tiles / Search Results Tray** After the user has enter in some search criteria the Search Button is enabled.

The user can then execute a search by clicking on the Search Button. The results of the Search are displayed to the left of the Search dialog In the Search Results Tray.

The search results are depicted as Tiles. The Tiles have Thumbnail images of the item as well as other controls and "status" elements (Not all are depicted here).

At the top of the Search Results Tray is the search criteria [*22) Results For: Syria + Women ]* and the number of results (22). The user can see the results by scrolling horizontally.

The user can refine the search by going back into the Search dialog and adjusting the search criteria. They then click the Search Button and the Results Tiles are updated (the Tray does not close and reopen during this iteration of search refinement it simply refreshes). During refresh (if it is longer than 2 seconds a loading icon such (see example below) must be displayed with accompanying

text that says "Loading…"

 $\frac{1}{2}$ <sup> $\frac{1}{2}$ </sup> Loading...

### <span id="page-52-0"></span>**VIICATIV** Dashboard - Save to My \*Quick Drop March 1, 2017 CMS Tool

![](_page_52_Picture_276.jpeg)

![](_page_52_Picture_2.jpeg)

**User Role: Reporter**  (Limited Permissions / Extended Permis

**Search Results Tiles / Search Results Tray**  When the user is happy with their search results they can select various tiles and add them to a Quick Drop. The Quick Drop is like a (Light Box) found in many stock photo websites shuck as Shutter Stock.

When the user is ready to save Items they simply click on the My \*Quick Drop Panel just below the Search Dialog box. At that point the Search Dialog box fluidly animates upward into a compact mode and the My \*Quick Drop animates upward to be fully revealed (see next page for example).

The Quick Drop or Light Box is a quick way of adding search results content into various bins without breaking the search work stream.

### <span id="page-53-0"></span>WICATIV Dashboard - Reveal My \*Quick Drop March 1, 2017 CMS Tool

![](_page_53_Picture_260.jpeg)

![](_page_53_Picture_2.jpeg)

#### **Reveal My \*Quick Drop**

### **User Role: Reporter**  (Limited Permissions / Extended Permi

From this illustration you can see that the My \*Quick Drop has been revealed. Via the pull down you can see that it is showing the Bin "Syrian Women Protesting". Given the user has multiple Bins they will use the pulldown to self from them.

When a Bin is selected from the pull down the user can see the content from within it. From this current view you can see that one of the Tiles in the Results Tiles already exist in the current Bin (indicated by the Orange 2pt. Stroke around the tile). Duplicates are not allowed to be added within the same

The user may want to remove an Item from the Bin or perform some other operation such as Add a Selected Item to an Article. The user can reveal the associated controls for an Item by hovering  $\mathbf{x}$  er the item which then produces an icon  $\bullet$  for details. Continuing to hover for 1 second or on click a Controls Rect is visible. This Rect shows the controls associated with the "In Focus" Item.

**Use Case: ID**

### <span id="page-54-0"></span>UNS 100 CATIV Dashboard - Edit My \*Quick Drop Content March 1, 2017 CMS Tool

![](_page_54_Picture_185.jpeg)

![](_page_54_Picture_2.jpeg)

**Edit the Contents of My \*Quick Drop** From this illustration you can see that the user is hovering over the Control Rect.

![](_page_54_Picture_7.jpeg)

#### <span id="page-55-0"></span>March 1, 2017 CMS Tool  $\mathbf{V}\mathbf{C}$   $\mathbf{C}$ ativ Dashboard - Results-Preview Item V7.1.0  $000$ Web Page Title

![](_page_55_Picture_1.jpeg)

### **User Role: Reporter**  (Limited Permissions / Extended Permis

#### **Large Preview**

From the previous view by clicking the Magnifying Glass on any Tile the user will be presented with a Preview of that Item.

As illustrated here this preview has a few key features. To the left of the enlarged image is a Rect that contains information specific to the Item such as Metadata and Tags. Below that data the user has the capability to instantly add this image to a Bin or an Article.

Properties (Topics, Sub Topics, Tags, Collections, Sources, Credits, Authors) **Rise Up!** Caroline Williamson Routers Inc. Syrian women play growing role in politics as they organize and raise their voices. The mass defiance of the regime has the powers that be making exit plans.

**Set a Publish Date Property Save** 

When the user is finished they can close the Preview by clicking on the Close icon or anywhere outside the Preview. When the Preview is dismissed the user is returned to the Dashboard view in which the Preview was initiated.

associated with the image

Adds to the Bin: *Syrian Women Protesting*  $\mathbf{v}$  **William Andditional Article** 

**Use Case: ID**

![](_page_56_Picture_13.jpeg)

### <span id="page-56-0"></span>WITCATIV Dashboard - Search Results -Drag and Drop March 1, 2017 CMS Tool

![](_page_56_Picture_216.jpeg)

![](_page_56_Picture_2.jpeg)

#### **Drag and Drop Functionality**

A key feature of functionality is "Drag and Drop". D&D is a requirement for the CMS. If is used on a number of UIs.

The user can easily click, hold and drag and item from the Search Results Tray to the My \*Quick Drop Dialog. The Item Tile will snap into place on the invisible grid that underlies the Dialog Box layout.

![](_page_56_Picture_7.jpeg)

**Use Case: ID**

![](_page_57_Picture_13.jpeg)

### <span id="page-57-0"></span>UNSTRIPT Dashboard - Search Results -Drag and Drop - Grid March 1, 2017 CMS Tool

![](_page_57_Picture_229.jpeg)

![](_page_57_Picture_2.jpeg)

The user is free to drag Items around within the My \*Quick Drop to relocate them wherever they please however the items always snap to the grid layout when released. This insures proper spacing of Items at all time even if Items are separated by an empty row as depicted here. Items can not be place onto of one another.

### **User Role: Reporter**  (Limited Permissions / Extended Permis

#### **Drag and Drop Functionality (Grid)**

### <span id="page-58-0"></span>Dashboard - Publishing Que March 1, 2017 CMS Tool

V7.1.0

![](_page_58_Picture_185.jpeg)

![](_page_58_Picture_8.jpeg)

#### **Publishing Cue**

The user can easily and conveniently see the Publishing Que. The user can view this Que from a number of different perspectives including Home Page and Culture. The table can be sorted and filtered.

As with any table the user can click the column header to sort that column's data. Some will sort alphabetically, numerically or by most current date.

There is a Refresh button to the top right of this table. The user will user this to refresh the table after making selections from the pull downs.

**Use Case: ID**

![](_page_59_Picture_15.jpeg)

### <span id="page-59-0"></span> $\widetilde{\text{V}}$ Leativ Dashboard - My Bin March 1, 2017 CMS Tool

![](_page_59_Picture_320.jpeg)

### **User Role: Editor**  (Full Permissions Package / Create New and Manage Users)

![](_page_59_Picture_3.jpeg)

vocativ / Conceptual / Ideation / Discovery<br>Prepared by: Kevin Thompson / Senior Principal User Experience Information Architect UXd

#### **My Bin**

My Bin, is a feature that allows the user to fully leverage the Media Library without breaking from their current work stream. This is key, especially if wringing an article the user wants to quickly grab some content.

The user can initiate a quick search by clicking on the Search Field (top right) and entering in key words. The search results are displayed in the dark gray table. The search results will be Tiles as illustrated here.

#### **The 360 View**

The user can click on one of the Tiles to get a Highlight or 360 View of that Item (depicted in the far left column). The 360 View at a minimum will contain; Thumbnail, Title, Author, Created by, Source, Description text and Tags/metadata.

![](_page_60_Picture_303.jpeg)

**Use Case: ID**

![](_page_60_Picture_15.jpeg)

### **User Role: Editor**  rmissions Package / Create New and Manage Users)

### <span id="page-60-0"></span>Dashboard - My Bin - Advanced Search March 1, 2017 CMS Tool

![](_page_60_Picture_304.jpeg)

![](_page_60_Picture_305.jpeg)

![](_page_60_Picture_306.jpeg)

When the Search Dialog is dismissed the My Bi UI is returned/refreshed to its original layout.

#### **My Bin - Advanced Search**

In addition to Basic Keyword Search the user can invoke Advanced Search features by simply clicking the Mag icon button.

When the user clicks this button the Advanced Search set of functionalities is displayed. The user can now refine their search.

When the user is done with the Search refinement they can dismiss the dialog by clicking the close icon at the × left hand top of the Search Dialog.

### **User Role: Editor**  missions Package / Create New and Manage Users)

### <span id="page-61-0"></span>Dashboard - Users & Assignments March 1, 2017 CMS Tool

 $000$ 

![](_page_61_Picture_284.jpeg)

![](_page_61_Picture_285.jpeg)

**v**ocativ  $\bm{\times}$ Alerts 283 Dashboard | Search I Status I Users & Assignments I My Saved Searches I My Bin I Publishing Que | Alerts 283 Search Users & Assignments Karl Rogers Bats 800 KRogersBats800/43ttfn9f.com Headlines Sort by: Role  $\|\mathbf{v}\| > F$  ilter by  $\|\mathbf{v}\| > F$  ilter by  $\blacktriangledown$ **Reporters** / Euro Asia (273) Rogers Bats 800, Again! **Status** Due Date Time **Published** Last Updated | Comments **Reporter Article Due Date Time Editor**  Rogers Looking Like Hall of Famer! Decks Colorado Rookies **Jill Farrow** Rogers A Lock for Hall of Fame! Steven Jones K Kat Fierro Show All Items Character Count Tim Bradley Viny Rowtorry Becky Pearlman Danni Freman James Bonner Properties (Topics, Sub Topics, Tags, Collections, Sources, Credits, Authors) James Bonner Status **Subset a Publish Date Preview Status Save** 

 $\overline{A}$   $\cap$   $\overline{A}$   $\overline{B}$   $\overline{A}$   $\overline{C}$   $\overline{D}$   $\overline{D}$ 

Web Page Title

We are very excited about this required feature. Currently we have the basic layouts as you can see illustrated here. We are continuing to explore what is the exact required functionality that must be presented here. To that end we will not do a full description of this UI at this time however it should be considered within the overall vision and planning

#### **Users & Assignments**

#### **VIICATIV** Dashboard - Users & Assignments -Profile/Business/Contact Infos V7.1.0

<span id="page-62-0"></span>March 1, 2017

CMS Tool

### **User Role: Editor**  (Full Permissions Package / Create New and Manage Users)

![](_page_62_Picture_1.jpeg)

**Users & Assignments** We are very excited about this required feature. Currently we have the basic layouts as you can see illustrated here. We are continuing to explore what is the exact required functionality that must be presented here. To that end we will not do a full description of this UI at this time however it should be considered within the overall vision and planning

### **User Role: Editor**  rmissions Package / Create New and Manage Users)

### <span id="page-63-0"></span>Dashboard - Users & assignments - User Detail March 1, 2017<br> **CMS Tool** CMS Tool

![](_page_63_Picture_192.jpeg)

![](_page_63_Picture_193.jpeg)

![](_page_63_Picture_194.jpeg)

We are very excited about this required feature. Currently we have the basic layouts as you can see illustrated here. We are continuing to explore what is the exact required functionality that must be presented here. To that end we will not do a full description of this UI at this time however it should be considered within the overall vision and planning

#### **Users & Assignments**

<span id="page-64-0"></span>![](_page_64_Picture_0.jpeg)

# <span id="page-65-0"></span> $\text{C}^{\text{CMS}}$  lool **Cativ** (RED Lines) Fit and Finish CMS Tool

V7.1.0

![](_page_65_Picture_8.jpeg)

![](_page_65_Figure_2.jpeg)

#### **Fit and Finish**

This illustration shows the padding, heights and font details.

#### Basic Functions

The requirement is that all basic functions such as, buttons (up state, highlight and pressed) scroll bars, pull downs, text fields etc. will preform with 0 usability defects. All UI widget operations will be smooth and error free.